# MANUEL D'UTILISATION

# **Trimble InsightHQ**

Numéro du logiciel : 60469 Numéro de version : 2.13.0 Révision : F Août 2020 FRANÇAIS

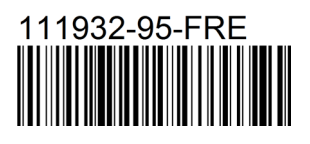

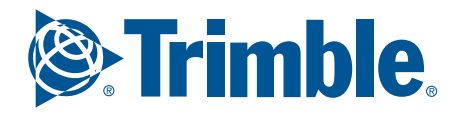

# Trimble InsightHQ Manuel d'utilisation

Numéro du logiciel : 60469 Numéro de version : 2.13.0

Numéro de document : 111932-95-FRE Révision : F

Date d'édition : Août 2020

E : info@loadritescales.com W : www.loadritescales.com

© 2020 Trimble Inc. Tous droits réservés. Trimble, le logo Globe & Triangle sont des marques et/ou des marques déposées de Trimble Inc. aux États-Unis et dans d'autres pays. LOADRITE est une marque commerciales et/ou une marque déposée d'Trimble Inc. Toutes les autres marques commerciales ou marques déposées sont la propriété de leurs détenteurs respectifs.

Le logiciel contient des informations propriétaires de Trimble Inc. Ces informations sont fournies dans le cadre d'un contrat de licence comportant des restrictions d'utilisation et de divulgation et elles sont protégées par la législation relative au droit d'auteur. Toute rétro-ingénierie du logiciel est interdite.

Ce document est protégé par le droit d'auteur. Tous droits réservés. Dans le cadre de la législation sur le droit d'auteur, ce document ne pourra être copié, partiellement ou en intégralité, ni reproduit sur un autre support, enregistré dans un système de recherche automatique, transmis sous quelque forme ou par quelque moyen que ce soit, par voie électronique ou mécanique, par photocopie, enregistrement ou autre, sans autorisation écrite expresse d'Trimble Inc. Les copies autorisées doivent porter les mêmes avis de propriété et de copyright que ceux figurant sur l'original. La loi considère que la traduction dans une autre langue correspond à une copie.

Publié en Nouvelle-Zélande.

#### Avertissement

Trimble Inc. applique une politique de développement continu. Bien que tout soit fait pour garantir l'exactitude des données présentes dans ce document, les informations, chiffres, illustrations, tableaux, spécifications et schémas qu'il contient sont susceptibles d'être modifiés sans préavis, en raison de l'évolution continue des produits. Trimble Inc. ne garantit pas l'absence d'erreurs dans le présent document. Les captures d'écran et autres présentations figurant dans ce manuel peuvent être différentes des écrans et présentations générés par le produit. Ces éventuelles différences sont mineures et le produit offrira les fonctionnalités décrites, telles qu'elles sont présentées dans ce document, dans tous les aspects importants. Si vous décelez des erreurs dans ce document, nous vous remercions de bien vouloir nous les signaler par écrit.

Trimble Inc. n'assume aucune responsabilité en relation avec l'utilisation d'un produit portant la marque LOADRITE.

Trimble Inc décline toute responsabilité en cas d'interférences radio ou TV provoquées par des modifications non autorisées de cet équipement. De telles modifications sont susceptibles d'annuler le droit de l'utilisateur à se servir de l'équipement.

# Table des matières

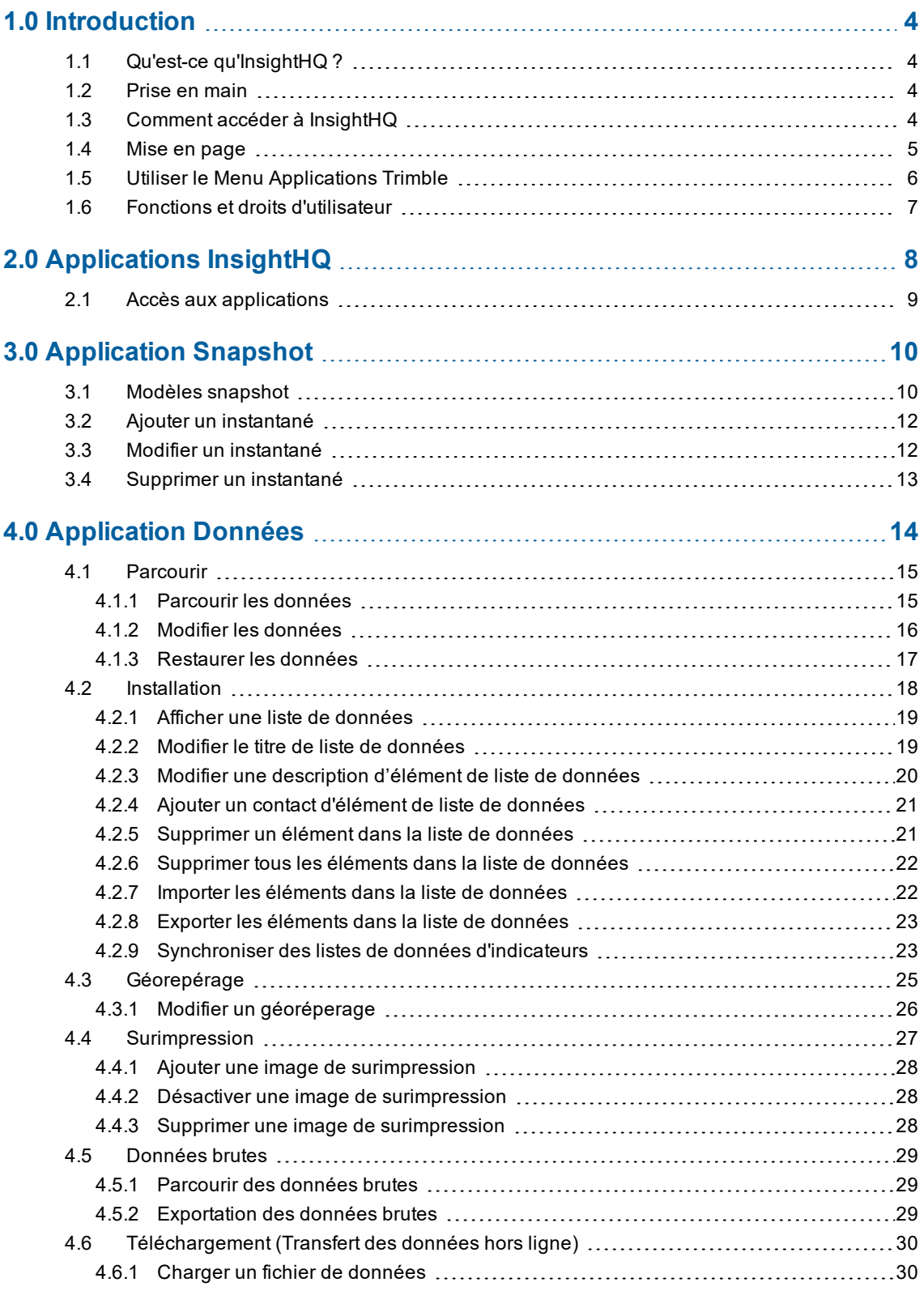

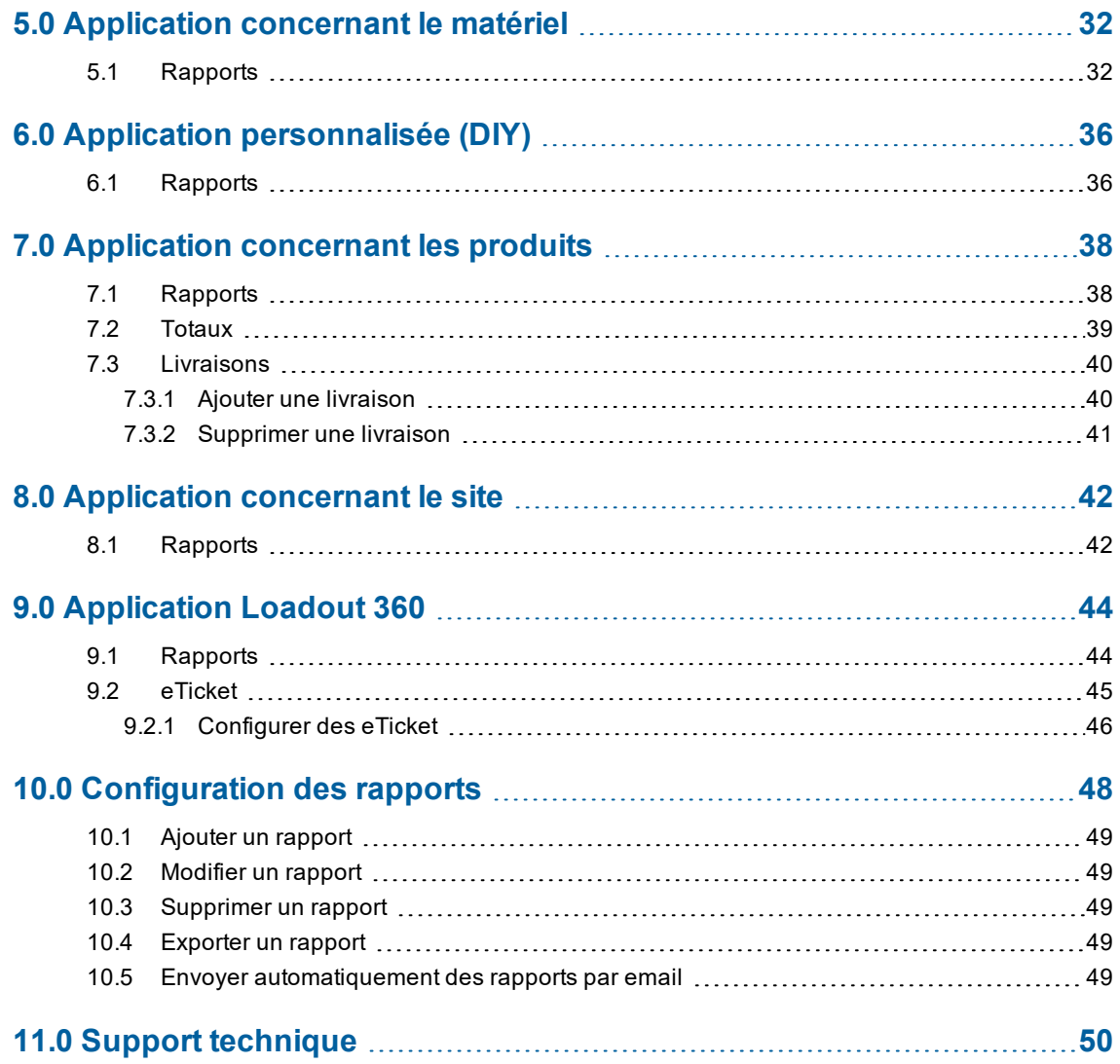

# <span id="page-5-0"></span>1.0 Introduction

Bienvenue dans votre solution de gestion de carrière Trimble™. Ce document vous guide pour tirer le meilleur parti du logiciel InsightHQ™. InsightHQ peut être utilisé sur des appareils mobiles ou des ordinateurs. Ce guide est destiné à l'utilisateur d'ordinateur.

<span id="page-5-1"></span>Si vous avez besoin d'aide, veuillez contacter votre distributeur local. Pour une liste des contacts régionaux*,* voir « *Support [technique](#page-51-0)* » à la page 50.

# 1.1 Qu'est-ce qu'InsightHQ ?

InsightHQ est une suite d'outils basés sur le Cloud, principalement destinés aux applications de carrière/granulats et sable/gravier, bien que la plupart des fonctions soient applicables à d'autres secteurs. InsightHQ fournit des informations en quasi temps réel sur les activités. Avec InsightHQ, vous pouvez suivre, en quasi temps réel ou historiquement, les données des systèmes de pesage, ce qui permet une visibilité, de haut niveau ou détaillée, sur vos opérations, depuis un appareil connecté à Internet.

# <span id="page-5-2"></span>1.2 Prise en main

Il est conseillé de travailler avec votre distributeur pour :

- <sup>n</sup> Configurez les données de votre système de pesage et de votre site avec « *[Application](#page-15-0) Données* » à la [page](#page-15-0) 14.
- Configurez vos instantanés avec « *[Application](#page-11-0) Snapshot* » à la page 10.
- <span id="page-5-3"></span><sup>n</sup> Configurez les autres applications d'information auxquelles vous avez de l'accès.

## 1.3 Comment accéder à InsightHQ

Pour vous connecter à InsightHQ, entrez l'URL suivant dans le navigateur sur votre ordinateur, votre téléphone ou votre appareil: [www.myinsighthq.com](http://www.myinsighthq.com/)

# <span id="page-6-0"></span>1.4 Mise en page

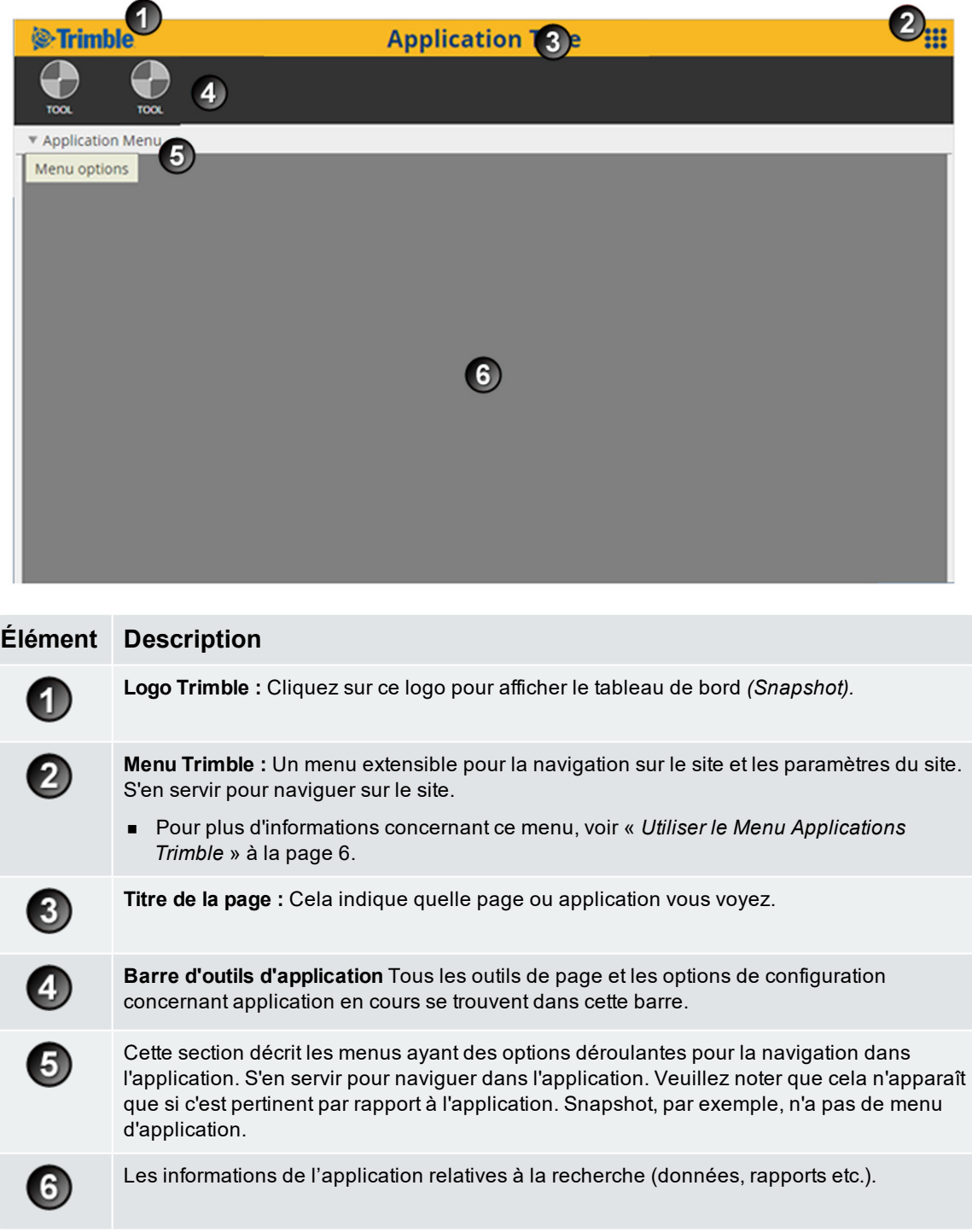

## <span id="page-7-0"></span>1.5 Utiliser le Menu Applications Trimble

Le fait de cliquer sur le *menu Applications Trimble* développe le menu et permet de naviguer vers diverses applications du site et de changer les paramètres du site. En cliquant sur les icônes d'applications, on va vers les diverses applications de InsightHQ.

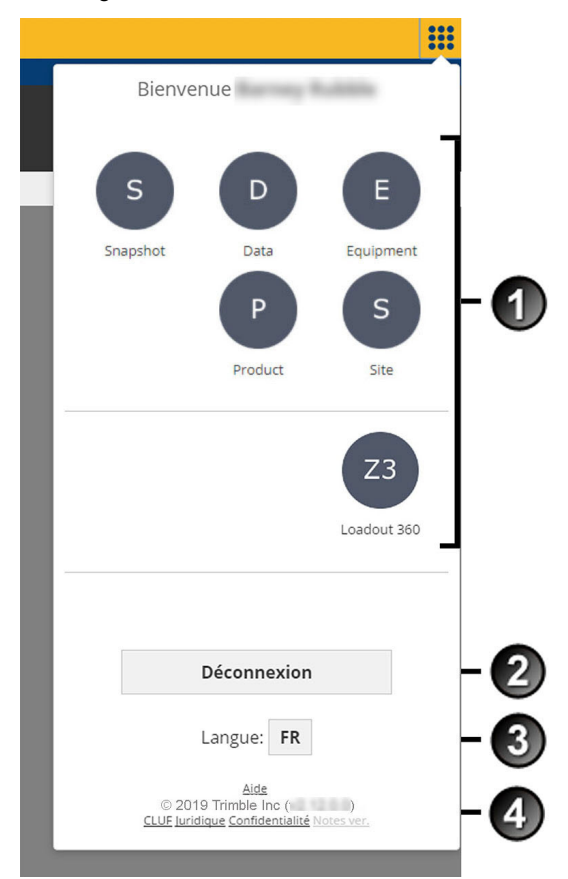

#### **Élément Description**

 $\blacksquare$ 

2

 $\left| \bm{4} \right|$ 

**Icônes de l'application :** Toutes vos applications InsightHQ se trouvent ici. Selon vos abonnements, il se peut que vous n'ayez pas accès à toutes les applications.

Cliquer ici pour se déconnecter.

Les paramètres linguistiques sont modifiés ici. Le format de date dépend de la langue choisie.

Déclarations de copyright, liens à la documentation, CLUF, et des informations légal et de confidentialité.

## <span id="page-8-0"></span>1.6 Fonctions et droits d'utilisateur

Votre fonction d'utilisateur définit votre capacité d'accès et de modification de différentes applications sur InsightHQ.

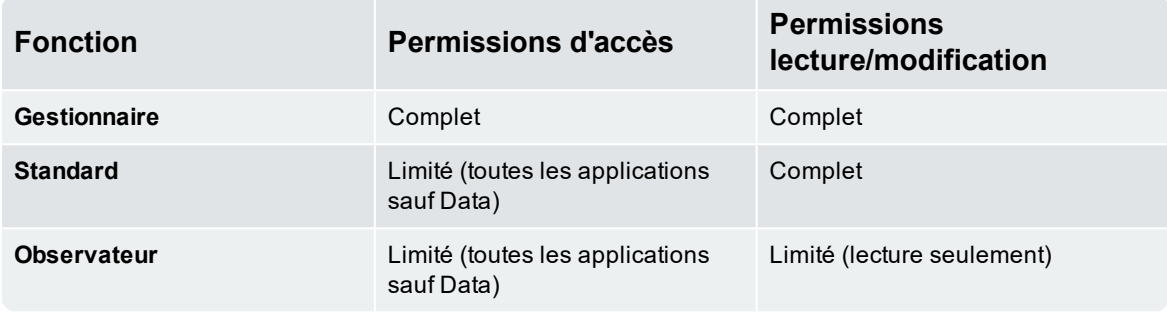

# <span id="page-9-0"></span>2.0 Applications InsightHQ

InsightHQ offre diverses applications selon votre rôle utilisateur et vos abonnements actifs. Les applications suivantes sont disponibles dans InsightHQ :

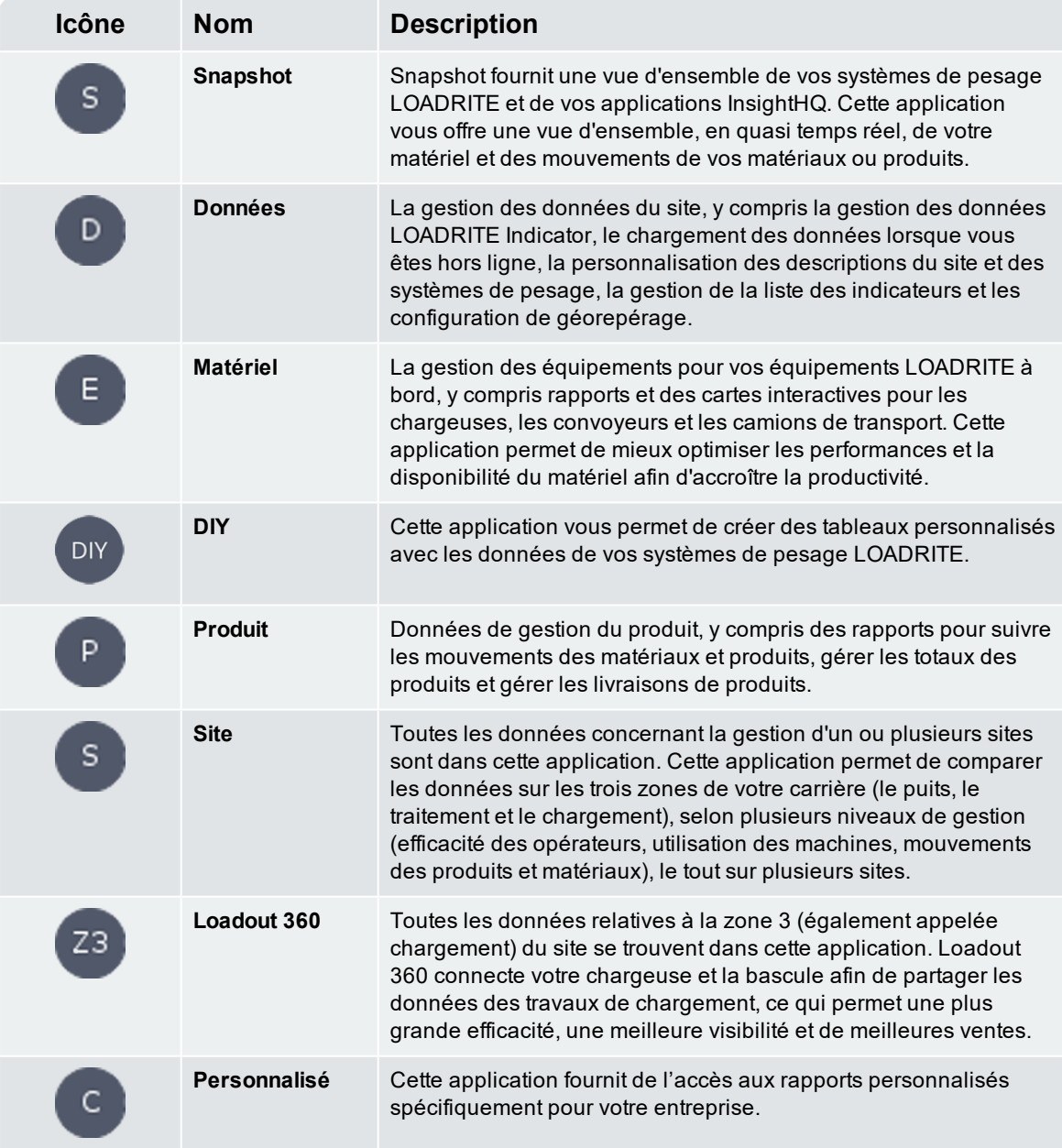

# <span id="page-10-0"></span>2.1 Accès aux applications

Utilisez le menu Applications Trimble pour accéder à vos applications InsightHQ. Un exemple est fourni cidessous pour accéder à l'application Données.

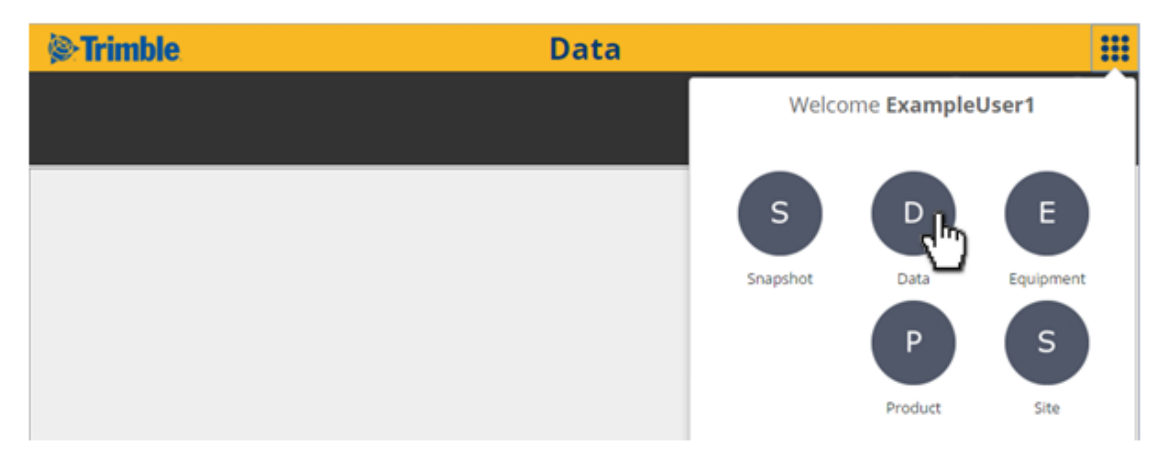

<sup>n</sup> Pour plus d'informations, voir « *Utiliser le Menu [Applications](#page-7-0) Trimble* » à la page 6.

# <span id="page-11-0"></span>3.0 Application Snapshot

L'application *Snapshot* s'agit de votre tableau de bord que vous fournit une vue d'ensemble mise à jour régulièrement de toutes vos applications, fournissant une vue en temps réel de vos équipements, et le déplacement des produits/matériaux. *Snapshot* est spécialement conçue pour travailler de façon optimale sur un appareil mobile comme un téléphone, une tablette ou un ordinateur portable.

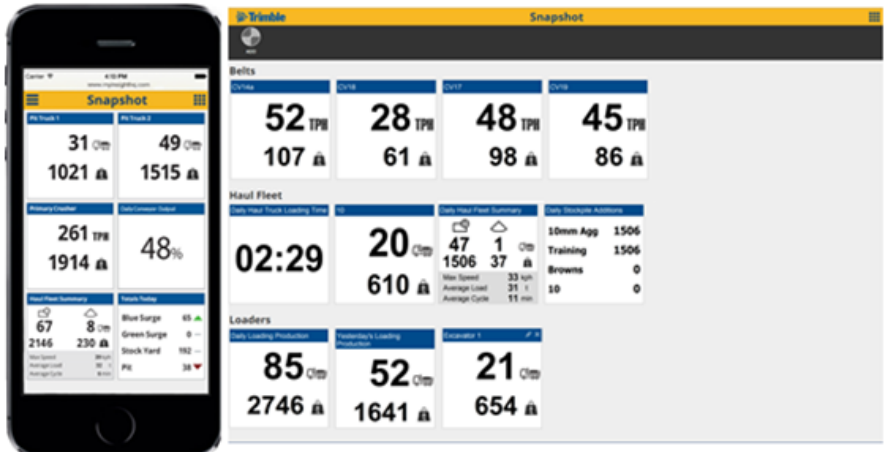

## <span id="page-11-1"></span>3.1 Modèles snapshot

Ci-dessous se trouve une liste des modèles snapshot disponibles dans InsightHQ:

#### **Convoyeur**

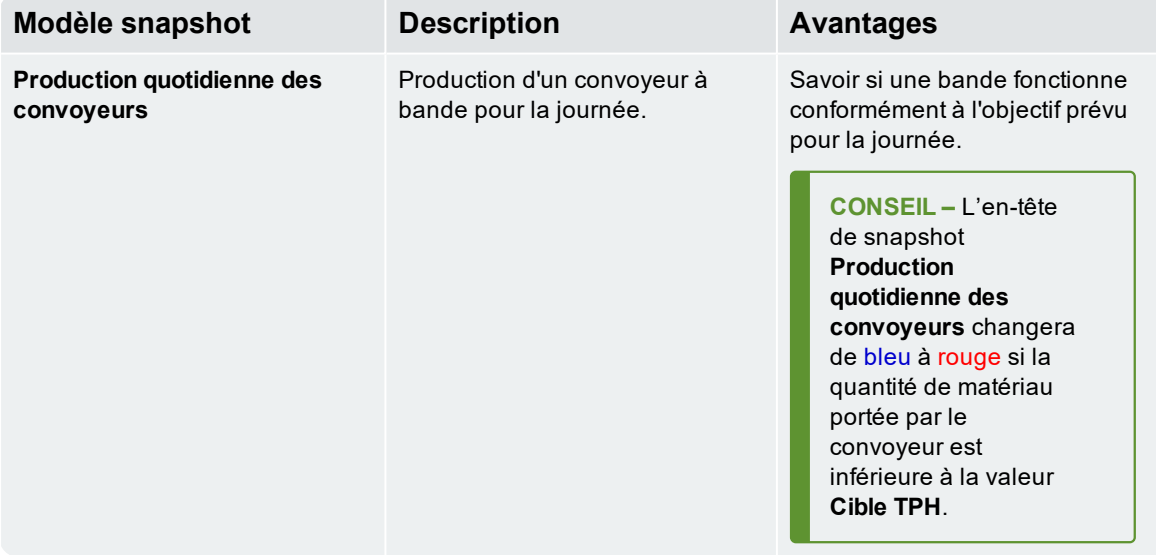

#### Camion de transport

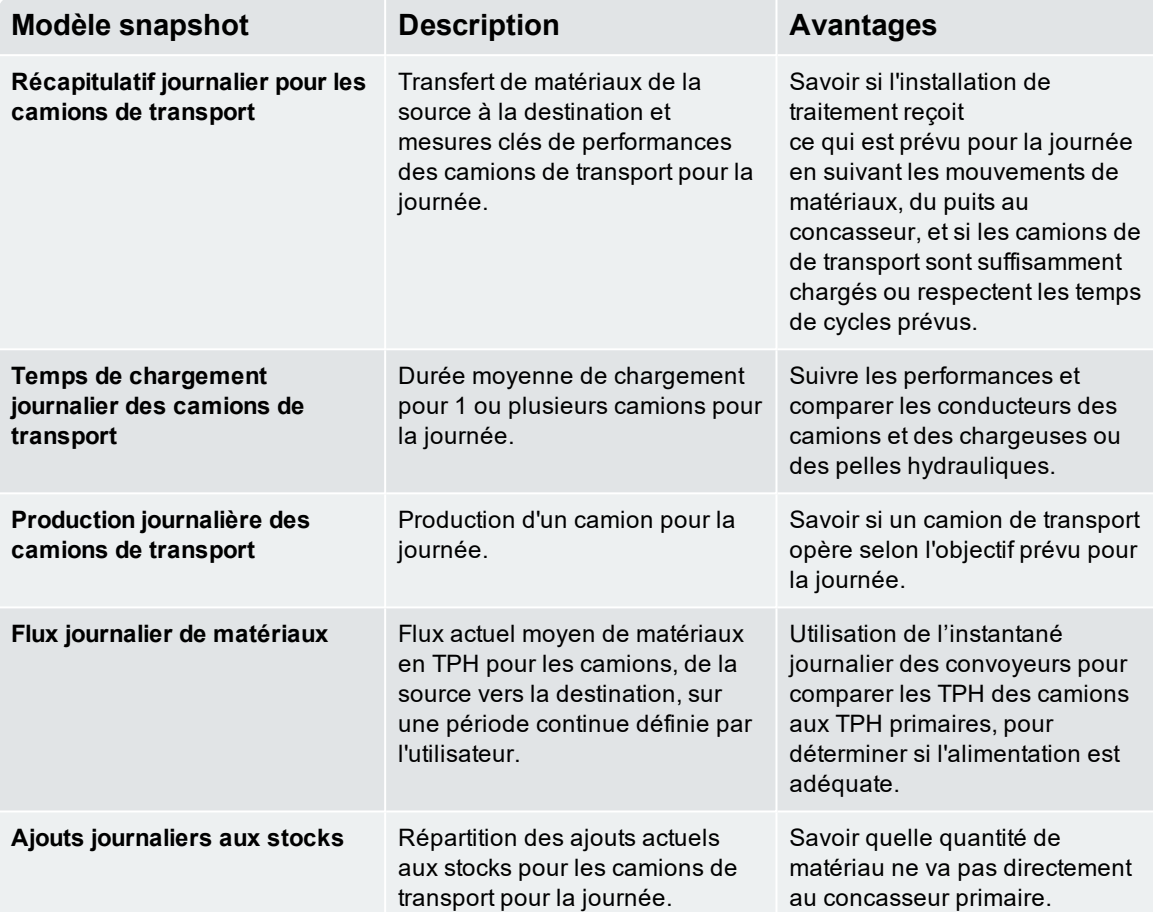

#### **Chargement**

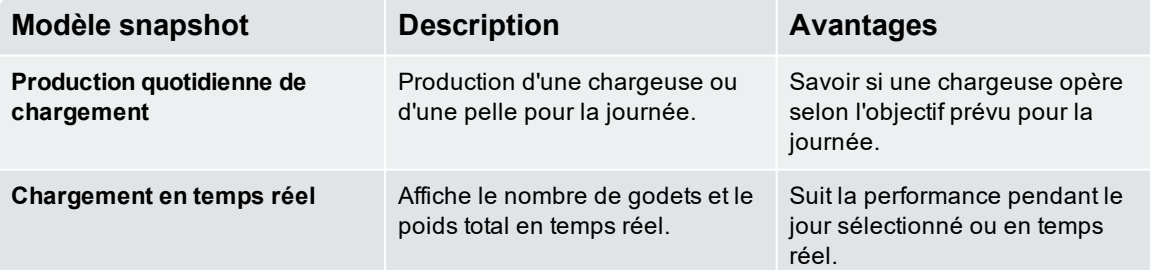

#### Produit

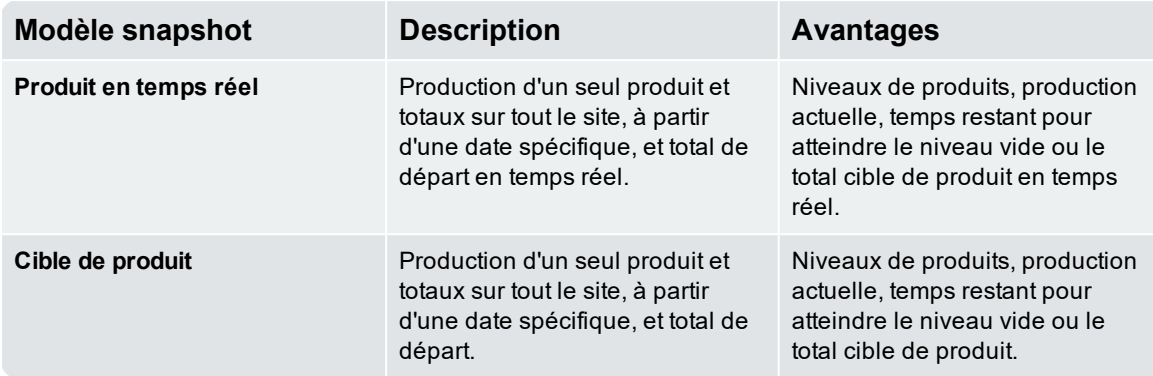

## <span id="page-13-0"></span>3.2 Ajouter un instantané

Pour ajouter un Instantané, procédez de la manière suivante :

- 1. Cliquez sur **Ajouter**.
	- L'écran *Sélectionner un modèle* s'affiche.

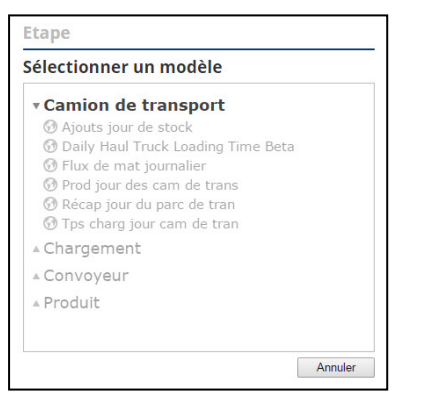

- 2. Sélectionnez la modèle de l'instantané requis. La fenêtre *Saisir les détails de l'instantané* s'affichera.
- 3. Entrez ou sélectionnez des informations pour personnaliser l'instantané, ainsi assurant que chaque champ a une valeur.
- 4. Cliquez sur **Terminer**.

<span id="page-13-1"></span>La fenêtre *Saisir les détails de l'instantané* se fermera et l'écran *Instantané* s'actualisera et, maintenant le nouvel instantané sera compris.

## 3.3 Modifier un instantané

Tous les aspects d'un instantané peuvent être modifiés, sauf le modèle. Effectuez les actions suivantes pour modifier un instantané :

- 1. Cliquez sur dans le coin en haut à droite de l'instantané que vous voulez modifier. La fenêtre *Modifier les détails de l'instantané* s'affichera.
- 2. Saisissez ou sélectionnez les informations dans chacun des champs pour personnaliser l'instantané.
- 3. Cliquez sur **Terminer**.

La fenêtre *Saisir les détails de l'instantané* se fermera et l'écran *Instantané* s'actualisera.

# <span id="page-14-0"></span>3.4 Supprimer un instantané

Effectuer les actions suivantes pour supprimer un instantané :

- 1. Cliquez sur **de lans le coin en haut à droite de l'instantané que vous voulez supprimer.** La boîte de dialogue *Supprimer* s'affichera.
- 2. Cliquez sur **OK**. L'instantané est supprimé.

# <span id="page-15-0"></span>4.0 Application Données

L'application Données dans InsightHQ fournit un outil de gestion pour toutes vos données InsightHQ. Cela inclut la navigation dans les données d'Indicateur LOADRITE, le chargement des données lorsque vous êtes hors ligne, la personnalisation des descriptions de système de pesage et de site, la gestion des listes Indicateur et la configuration de géorepérage.

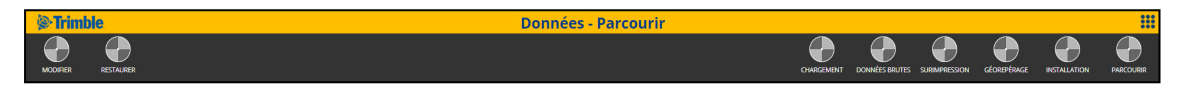

Il y a six sections dans l'application de données. Utiliser l'outil navigation, sur la barre d'outils, pour aller vers chaque section :

- **PARCOURIR**
- **NINSTALLATION**
- **n** GEOREPERAGE
- **BURIMPRESSION**
- **DONNÉES BRUTES**
- **E** CHARGEMENT

## <span id="page-16-0"></span>4.1 Parcourir

Parcourir les données vous permet de parcourir, modifier et restaurer les enregistrements de données reçus de vos indicateurs LOADRITE et stockés dans InsightHQ. Parcourir est la page par défaut d'arrivée quand on accède à l'application Données.

## <span id="page-16-1"></span>4.1.1 Parcourir les données

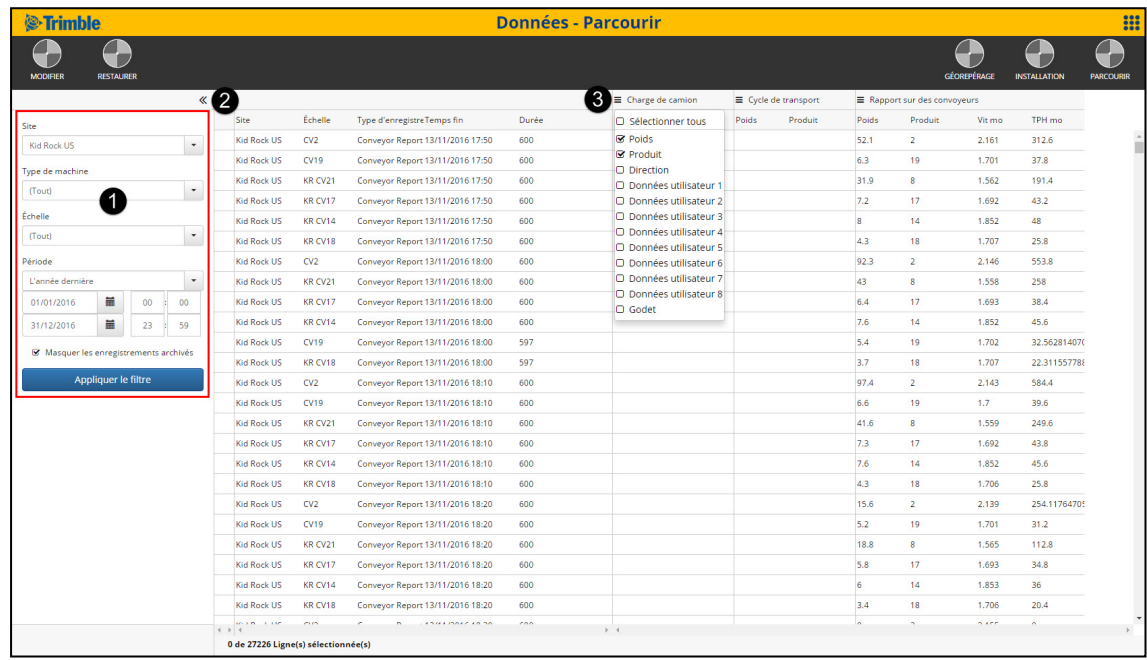

Chaque ligne dans le tableau Parcourir contient un enregistrement de machine avec an jeu d'attributs associés. On peut filtrer les enregistrements en utilisant le volet **Filtrer CD** au côté gauche de l'écran.

- <sup>n</sup> Cliquez sur pour réduire ou développer le volet **Filtrer**.
- Utilisez les champs pour sélectionner les critères des enregistrements dont vous recherchez.
- <sup>n</sup> Cliquez sur **Appliquer le filtre** pour filtrer kles enregistrements selon les critères sélectionnés.

Chaque enregistrement a un jeu d'attributs par défaut qui sont affichés. Utilisez le sélecteur d'attributs de l'enregistrement  $\bigcirc$  pour afficher des attributs supplémentaires ou les masquer.

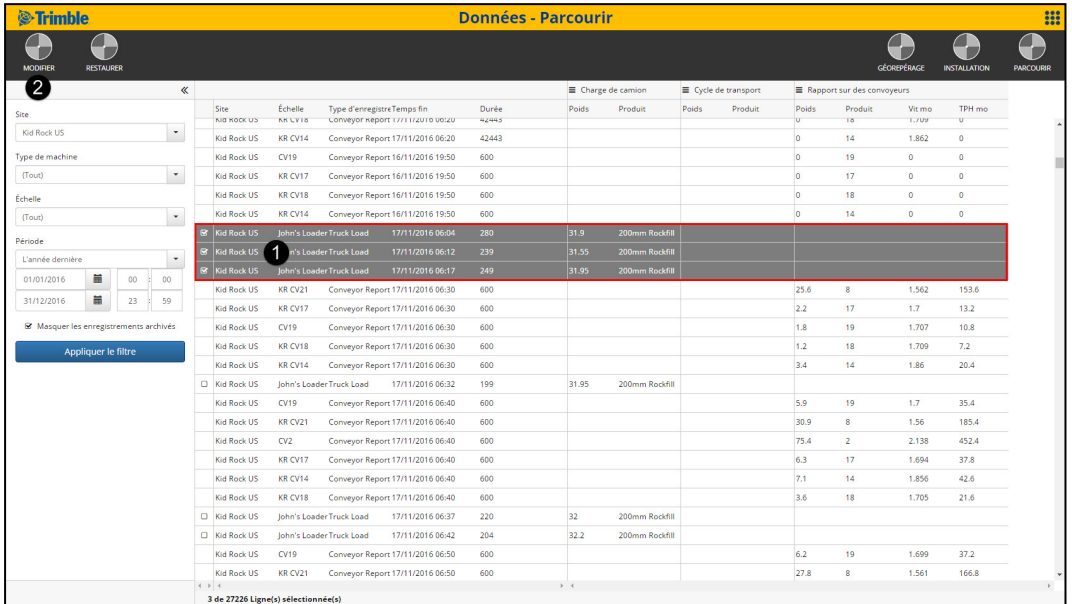

## <span id="page-17-0"></span>4.1.2 Modifier les données

Pour modifier un enregistrement de données, procédez ainsi :

1. Sélectionnez le(s) enregistrement(s) de données à modifier en cliquant sur les cases à cocher

 $correspondantes$ 

- <sup>n</sup> Pour sélectionner plus d'un enregistrement de données, maintenez les boutons **SHIFT** ou **CTRL** enfoncés pendant la sélection.
- 2. Cliquez sur **MODIFIER** .

La fenêtre déroulante *Modifier enregistrements* s'affichera, fournissant toutes les actions disponibles pour les enregistrements de données sélectionnés.

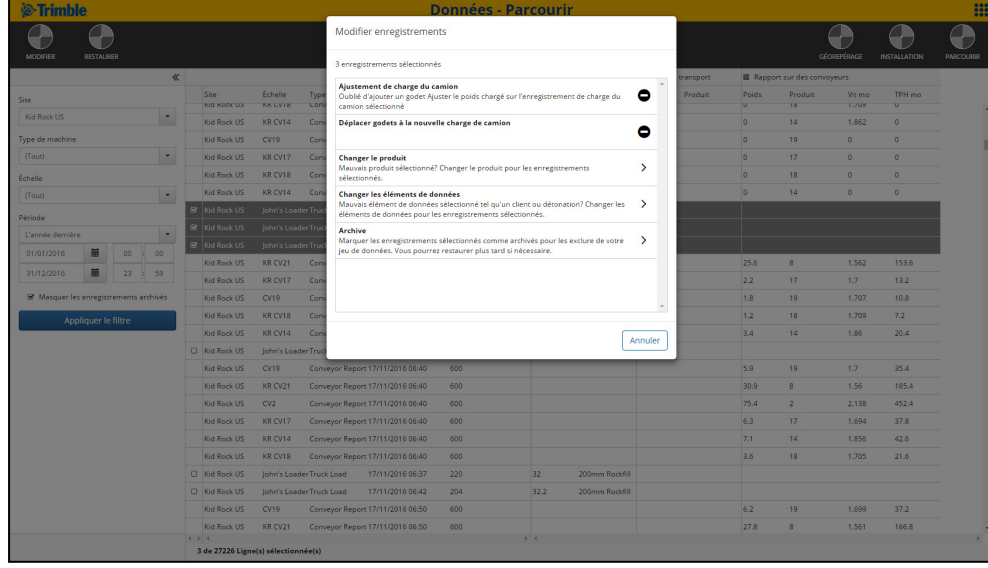

3. Suivez les invites pour modifier le(s) enregistrement(s).

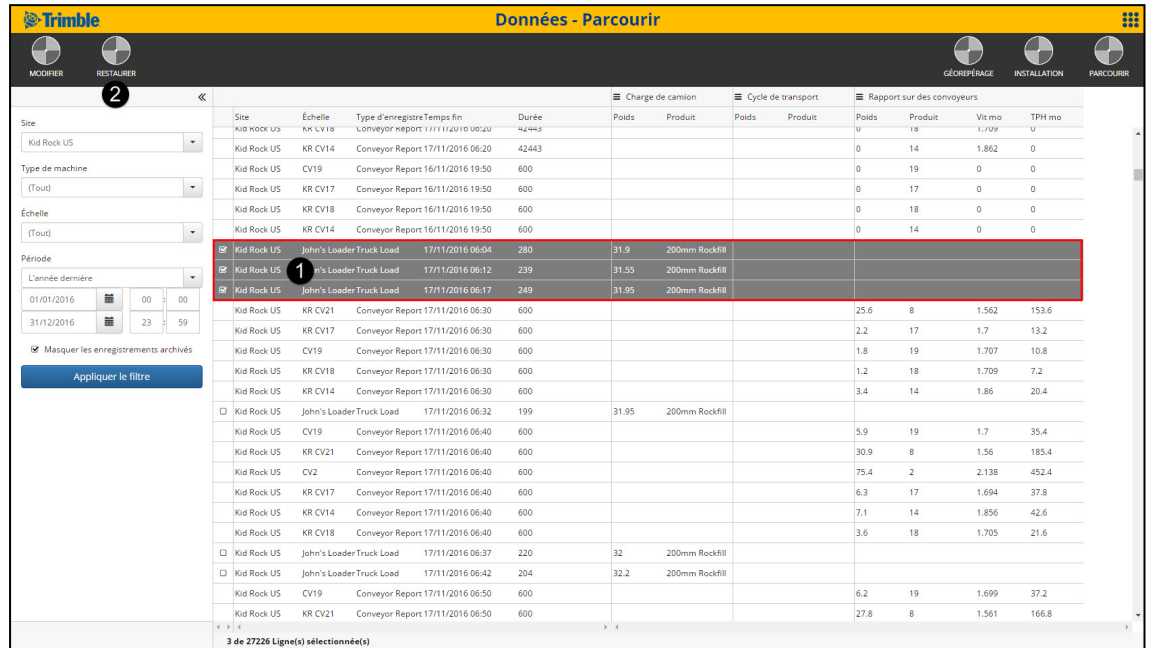

## <span id="page-18-0"></span>4.1.3 Restaurer les données

Pour restaurer un enregistrement de données à sa valeur initiale, effectuez les choses suivantes :

1. Sélectionnez le(s) enregistrement(s) de données à modifier en cliquant sur les cases à cocher

 $correspondantes$ 

- <sup>n</sup> Pour sélectionner plus d'un enregistrement de données, maintenez les boutons **SHIFT** ou **CTRL** enfoncés pendant la sélection.
- 2. Cliquez sur **RESTAURER** .

La boîte de dialogue *Restaurer enregistrements* s'affichera.

3. Cliquez sur **OK**.

Le(s) enregistrement(s) de données seront restaurés à leur valeur initiale.

## <span id="page-19-0"></span>4.2 Installation

Installation vous permet de gérer les listes de données y compris les descriptions de site et des système de pesage, et les listes de données d'Indicateur LOADRITE, les raisons du retard et les raisons de temps d'arrêt, ainsi que les détails de contact pour chaque élément de liste de données. Chaque liste de données peut contenir une liste de champs avec des descriptions d'utilisateur. Ces descriptions servent dans InsightHQ, en particulier dans des rapports et des paramètres de rapports, à vous aider à choisir et voir des sites et des systèmes de pesage. L'application Data permet de personnaliser ces descriptions. Nous conseillons de changer les descriptions en fonction de votre activité. Par exemple, le système de pesage "1" peut être plus facile à identifier en tant que "Cat 980K – Carrière 1". Seuls les utilisateurs disposant de droits de gestionnaire ont accès à Installation.

Les listes de données ci-dessous peuvent être affichées dans InsightHQ. Les champs **Produits**, **Retards**, **Raisons d'immobilisation**, et **Données 1-8** peuvent être synchronisés avec vos indicateurs LOADRITE si cette fonction est activée. Pour plus d'informations, voir « *Modifier une [description](#page-21-0) d'élément de liste de [données](#page-21-0)* » à la page 20.

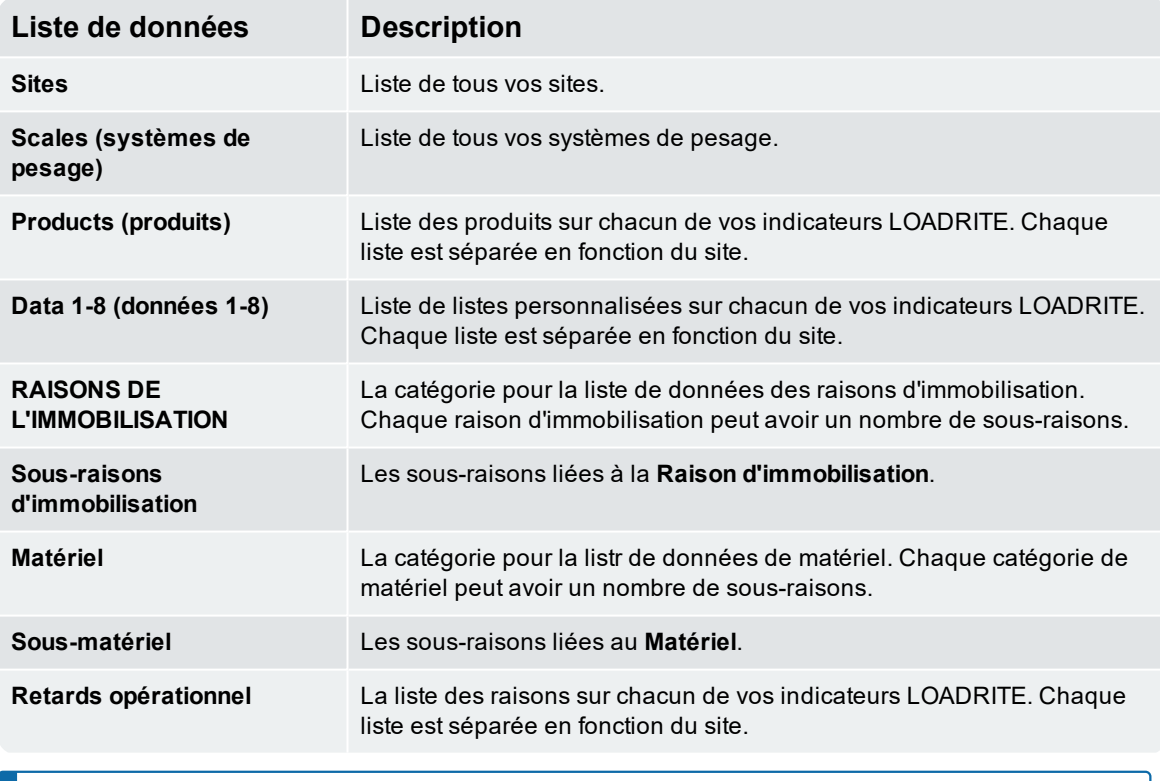

**REMARQUE –** Certains rapports comme Détail de produit et Résumé de produit nécessitent la synchronisation de la liste de données **Produits**. Il est conseillé de synchroniser les listes de données clés tels que **Produits**.

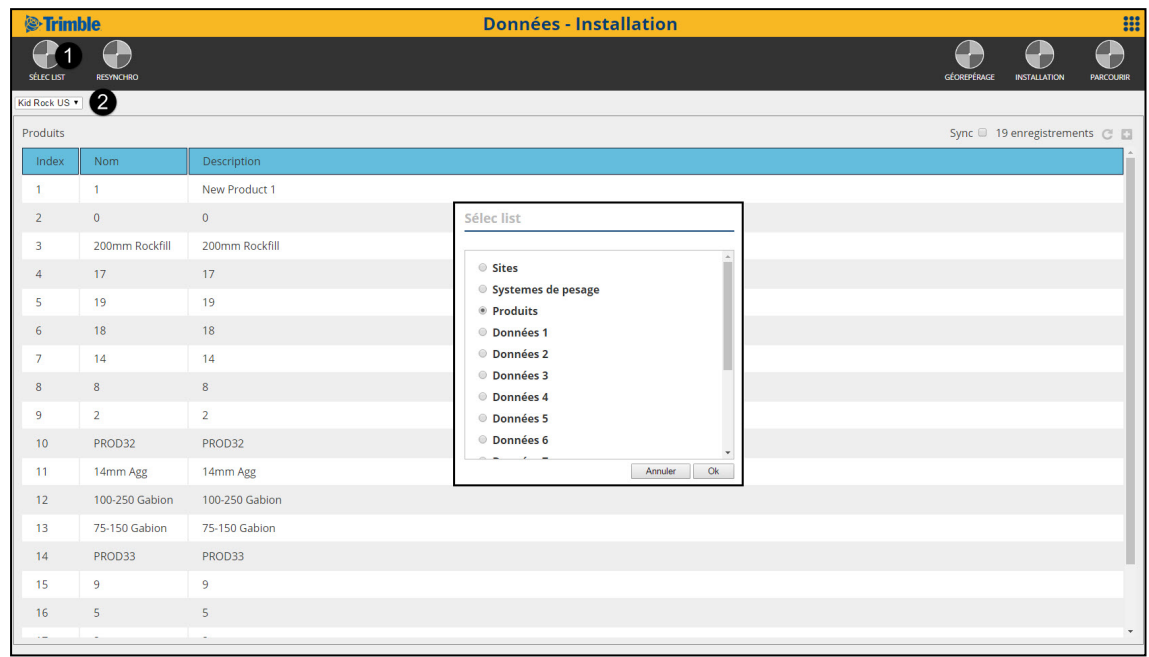

### <span id="page-20-0"></span>4.2.1 Afficher une liste de données

Pour afficher une liste de données, procédez ainsi :

- 1. Si vous avez plusieurs sites, choisissez le site avec la liste déroulante  $\bullet$ .
- 2. Cliquez sur **SELECTIONNER LISTE** . La fenêtre *Sélectionner liste* s'affichera, détaillant les listes de données pour le site.
- <span id="page-20-1"></span>3. Sélectionnez la liste de données, et cliquez sur **Ok**. La liste de données sélectionnée s'affichera.

## 4.2.2 Modifier le titre de liste de données

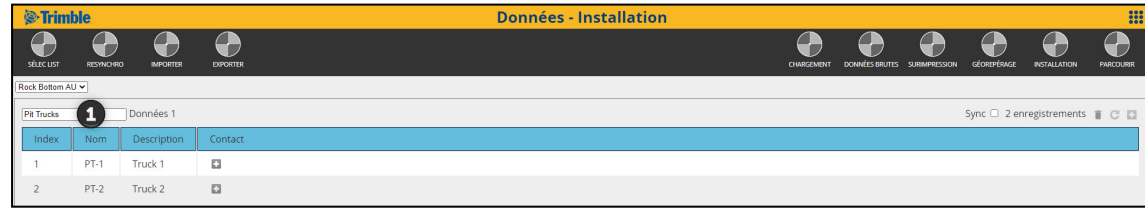

Pour modifier le titre d'une liste de données, effectuez les choses suivantes :

1. Cliquez sur le champ **Titre** (sans étiquette) **(1)**, puis saisissez un titre pour la liste de données.

#### 2. Appuyez sur **ENTER.**

Le titre sera mis à jour.

```
REMARQUE – Les modifications ne sont pas conservées si vous n'appuyez pas sur Enter sur le
clavier.
```
### <span id="page-21-0"></span>4.2.3 Modifier une description d'élément de liste de données

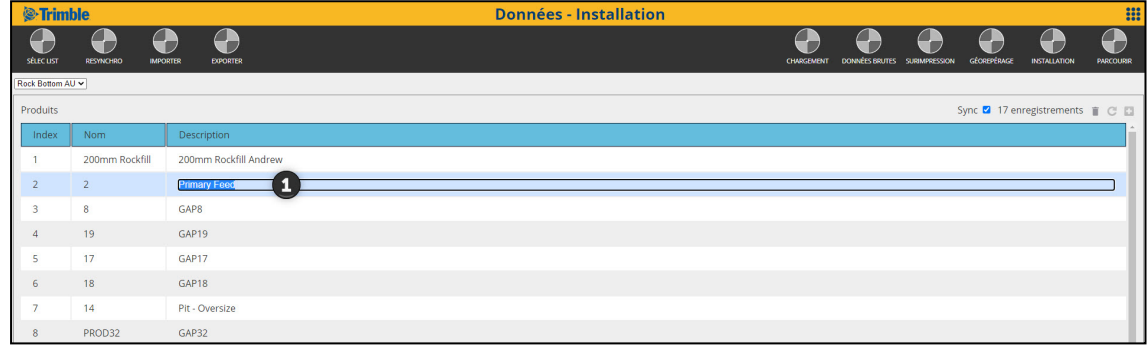

Pour modifier la description d'un élément dee liste de données, effectuez les choses suivantes :

- 1. Cliquez sur le champ **Description** de l'élément de liste de données, puis entrez une nouvelle description pour l'élément.
- 2. Appuyez sur **ENTER.** La description sera mise à jour.

**REMARQUE –** Les modifications ne sont pas conservées si vous n'appuyez pas sur **Enter** sur le clavier.

### <span id="page-22-0"></span>4.2.4 Ajouter un contact d'élément de liste de données

Les listes de données 1-8 ont des détails de contact pouvant être configurés. Les détails de contact sont utilisés lors de la notification de l'élément de données d'un évènement tel qu'un camion chargé quand utilisé dans un eTicket.

Pour ajouter une adresse courriel de contact d'élément de liste de données, effectuez ce qui suit :

- 1. Dans la colonne **Contact**, cliquez sur pour l'élément de liste de données applicable. La fenêtre *Détails de contact* s'affichera.
- 2. Dans le champ Ajouter l'adresse courriel, entrez une adresse courriel, puis cliquez sur **Envoyer vérification**.

L'adresse courriel sera listée comme **Pas vérifiée**. Un courriel de vérification sera envoyé à l'adresse courriel.

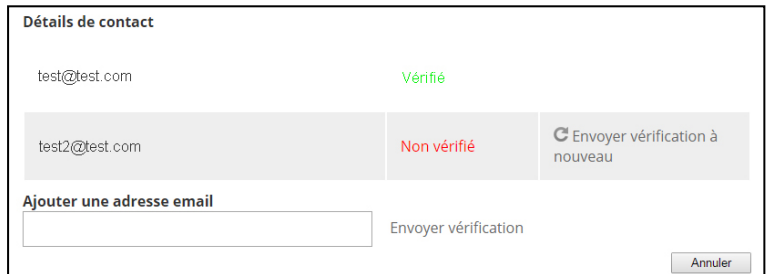

3. Suivez les instructions dans le courriel.

Le statut de l'adresse courriel changera à **Vérifié** et peut être utilisé maintenant pour des notifications.

**CONSEIL –** On peut renvoyer le courriel de vérification en cliquant sur **Renvoyer vérification**.

### <span id="page-22-1"></span>4.2.5 Supprimer un élément dans la liste de données

Tout élément de liste de données peut être supprimé, sauf les listes **Site** et **Système de pesage**, ce qui sont fixées et pour lesquelles il est impossible de supprimer des éléments de liste.

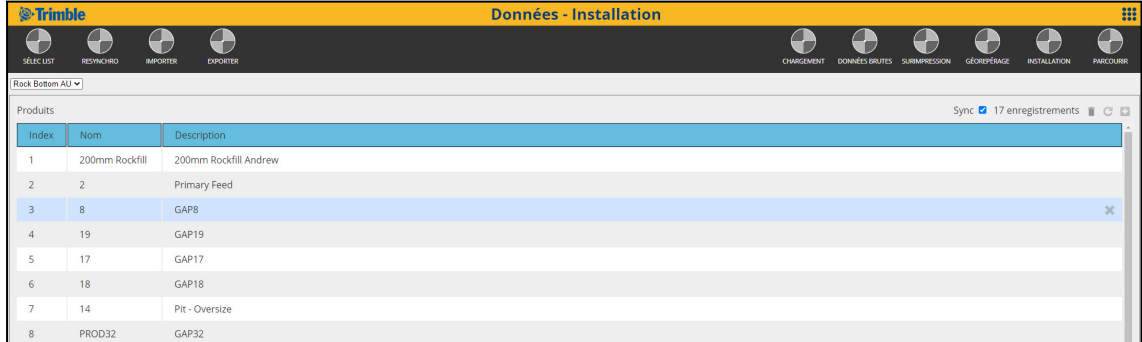

Effectuer les actions suivantes pour supprimer un élément de liste de données :

1. Passez le curseur au-dessus de l'élément de liste de données à supprimer.

L'icône s'affichera à droite de la ligne.

- 2. Cliquez sur
	- La boîte de dialogue *Supprimer* s'affichera.
- <span id="page-23-0"></span>3. Cliquez sur **OK**. L'élément de liste de données est supprimé.

### 4.2.6 Supprimer tous les éléments dans la liste de données

Tous les éléments dans une liste de données peut être supprimés, sauf les listes **Site** et **Système de pesage**, ce qui sont fixées et pour lesquelles il est impossible de supprimer des éléments dans la liste.

Effectuer les actions suivantes pour supprimer tous les éléments dans une liste de données :

1. Cliquez sur  $\blacksquare$ .

La boîte de dialogue *Supprimer tous* s'affichera.

<span id="page-23-1"></span>2. Cliquez sur **Oui**.

Tous les éléments dans la liste de données sont supprimés de la liste de données.

#### 4.2.7 Importer les éléments dans la liste de données

Afin de gagner du temps lors de l'entrée des éléments dans la liste de donnés individuellement, vous pouvez importer une liste des éléments de la liste de donnés qui ont été exportés d'InsightHQ précédemment, ou ont été créés manuellement. Les éléments dans la liste de données importés seront ajouté à une liste de données existante.

#### **Prérequis**

Vérifiez que le fichier importé soit dans un emplacement de réseau accessible et qu'il soit dans un format de valeurs séparées par les virgules ( .CSV) avec les spécifications suivantes :

- <sup>n</sup> La taille de fichier ne doit pas être supérieur de 5 Mo
- **E** Le fichier contient moins de 999 enregistrements
- <sup>n</sup> Il ne contient pas une colonne **Index**
- <sup>n</sup> Il ne contient pas des caractères non-anglais accentués
- <sup>n</sup> Chaque champ **Nom** doit être unique et composé au maximum de 40 caractères
- Chaque adresse courriel doit être séparée par un point-virgule (;)

#### Procédure

Effectuez les choses suivantes pour importer et ajouter une liste des éléments dans la liste de données à une liste de données existante :

- 1. Vérifiez que la liste de données à laquelle le fichier importé sera ajoutée soit affichée, en effectuant [«](#page-20-0)  *Afficher une liste de [données](#page-20-0)* » à la page 19.
- 2. Cliquez sur **IMPORTER** La boîte de dialogue *Importation de liste de données* s'affichera.
- 3. Cliquez sur **Parcourir**, puis naviguer dans votre ordinateur ou votre réseau pour rechercher le fichier .CSV.

4. Sélectionnez le fichier .CSV, et puis cliquez sur **Ouvrir**.

Le nom du fichier s'affichera dans la boîte de dialogue *Importation de liste de données*.

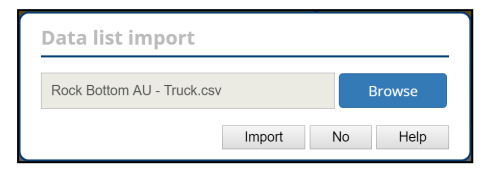

5. Cliquez sur **Importer.**

Une boîte de dialogue de confirmation s'affichera.

<span id="page-24-0"></span>6. Cliquez sur **Oui** pour importer le fichier.

### 4.2.8 Exporter les éléments dans la liste de données

Les éléments dans la liste de données peuvent être exportés afin qu'ils puissent être importés dans la liste de données d'un autre site, ou aux fins de sauvegarde. Le fichier exporté sera dans un format de fichier des valeurs séparées par les virgules ( . CSV) et compatible avec d'autre listes de données..

Effectuer les actions suivantes pour exporter une liste des éléments dans la liste de données :

- 1. Vérifiez que la liste de données que vous voulez exporter soit affichée, en effectuant « *[Afficher](#page-20-0) une liste de [données](#page-20-0)* » à la page 19.
- 2. Cliquez sur **EXPORTER.** La boîte de dialogue *Exporter* 'affichera, avec une barre de progression indiquant l'état de l'exportation.
- <span id="page-24-1"></span>3. Lorsque l'exportation est terminée, cliquez sur **OK**. Le fichier exporté peut être trouvé dans le dossier **Téléchargement** ou un autre dossier désigné.

### 4.2.9 Synchroniser des listes de données d'indicateurs

Les listes de données sélectionnées peuvent être automatiquement synchronisées avec la plupart des indicateurs spécifiques LOADRITE. Ces listes disposent d'une option sync, comme indiqué ci-dessous. Pour synchroniser des listes de données d'indicateurs, sélectionner la case **Sync**. Si cette fonction est activée, les listes de données seront automatiquement synchronisées avec les indicateurs LOADRITE compatibles.

Tous les Indicateurs de terrain LOADRITE et les Loadrite Communications Controllers (LCC) devront être configurés pour recevoir les listes de données. Veuillez contacter l'Assistance technique pour obtenir de l'aide concernant la configuration des listes de données sur votre matériel de terrain.

**REMARQUE –** Les indicateurs LOADRITE qui ne sont pas compatibles auront besoin de conserver leurs listes de données sur l'indicateur. Si cette fonction est utilisée, il est conseillé de configurer tous les indicateurs avec des listes identiques, et cela inclut les indicateurs compatibles et incompatibles.

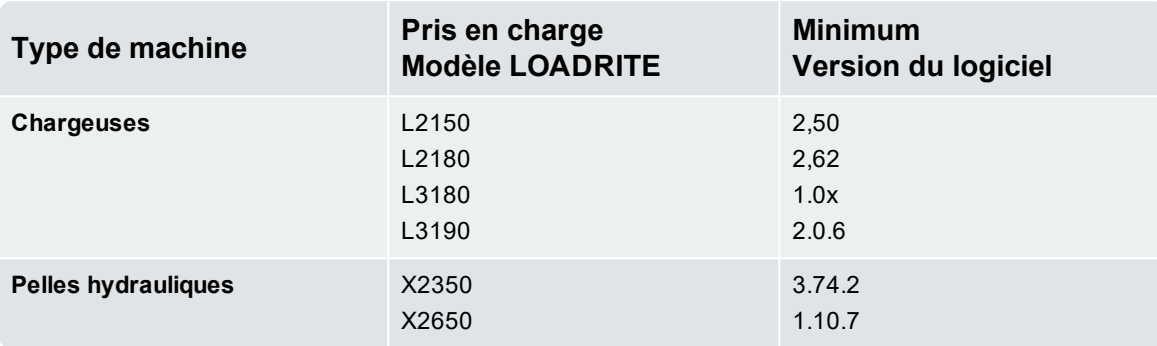

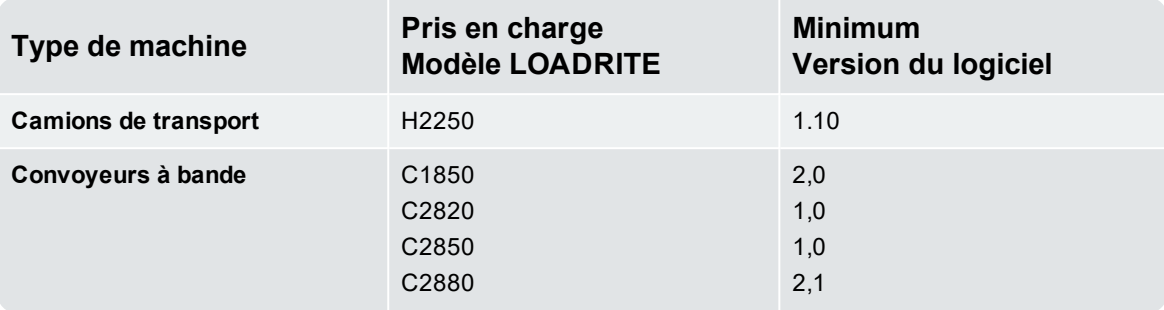

# <span id="page-26-0"></span>4.3 Géorepérage

Un géorepérage est un périmètre virtuel pour une zone géographique du monde réel. Les indicateurs LOADRITE pris en charge nécessitent la configuration des coordonnées de géorepérage dans InsightHQ.

**REMARQUE –** Il est conseillé de travailler avec votre distributeur pour configurer les géorepérages de chacun de vos sites.

La page de géorepérage dans l'application **Données** permet de configurer des géorepérages pour vos sites qui sont automatiquement envoyés à vos indicateurs LOADRITE sur site.

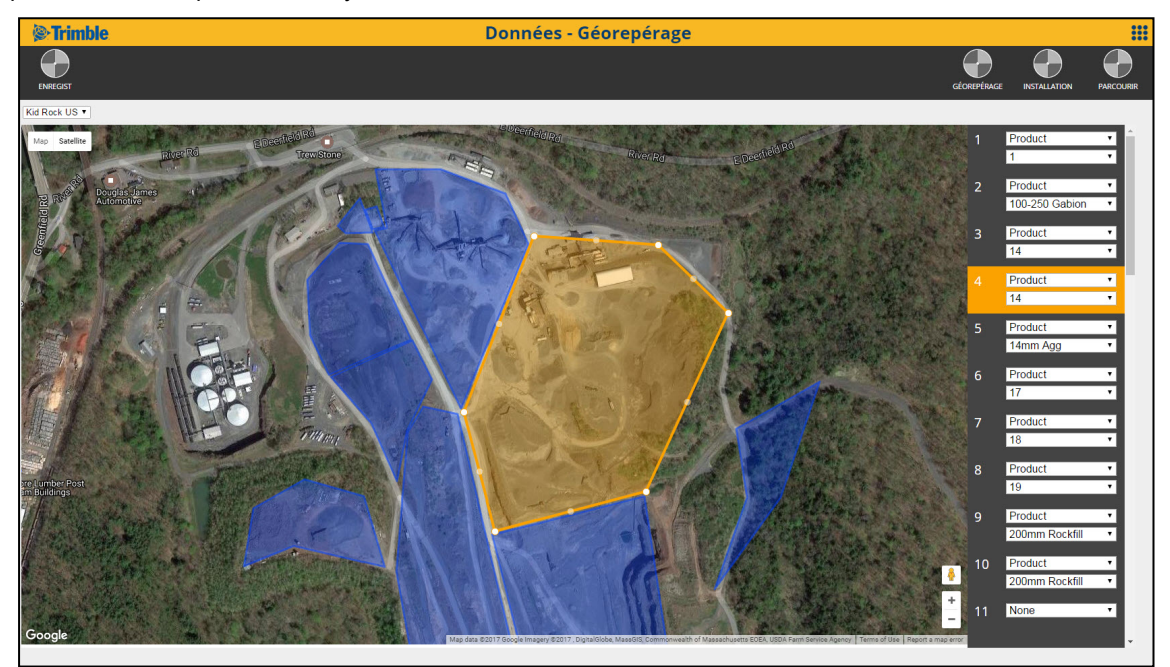

#### Carte personnalisée

Lors de l'ajout ou la modification d'un géorepérage, la carte utilisée par défaut est Google Maps™. Cependant, vous pouvez ajouter une image de surimpression personnalisée, telle qu'une photo de drone récente, en ajoutant une surimpression.

■ Pour de plus amples informations, voir « *[Surimpression](#page-28-0)* » à la page 27.

### <span id="page-27-0"></span>4.3.1 Modifier un géoréperage

Effectuez les actions suivantes pour modifier un géoréperage :

- 1. Sélectionnez le site que vous souhaitez modifier, si requis.
- 2. Sélectionnez un géorepérage en cliquant sur l'élément de géorepérage dans le volet de droite.
- 3. Sélectionnez le type de repérage avec la liste déroulante. Il est conseillé que **Product (produit)** seul soit sélectionné.
- 4. Sélectionnez le produit avec la liste déroulante pour le géorepérage que vous souhaitez dessiner.
- 5. Cliquez sur la carte pour y dessiner le repérage. Pour terminer votre géorepérage, le dernier point de votre géoréparage doit se connecter au premier point de votre géoréperage. Les géorepérages sont limités à 10 points.
- 6. Cliquez sur **ENREGISTRER**

**CONSEIL –** Si vous ne cliquez pas sur **ENREGISTRER**, toutes les modifications seront perdues.

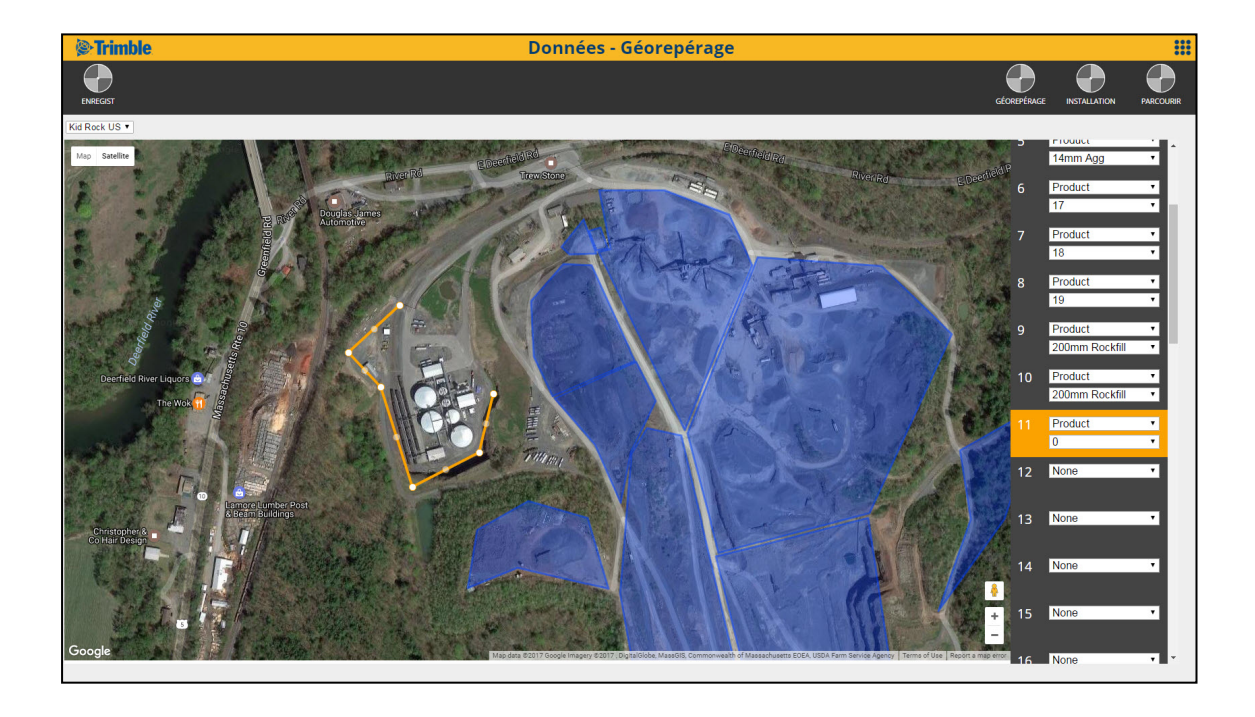

## <span id="page-28-0"></span>4.4 Surimpression

La fonctionnalité *Surimpression* vous permet de charger une image de carte personnalisée, telle qu'une photo de drone récente, pour un site spécifique. A la suite, la nouvelle carte s'affichera sur la carte principale lorsque vous affichez des rapports personnalisés, ou vous ajoutez ou modifiez des géorepérages.

#### Exigences des images de surimpression

Les exigences suivantes s'appliquent à toutes les images de surimpression :

- <sup>n</sup> **Type de fichier :** .jpg ou .png
- <sup>n</sup> **Taille de fichier :** 5Mo maximum (Si vous avez besoin d'une image qui est plus grande que 5Mo, veuillez contacter votre distributeur LOADRITE).
- **Drientation** : vérifiez que le Nord soit en haut de l'image (Nord vers le haut)
- <sup>n</sup> **Quantité :** uniquement une image de surimpression par site

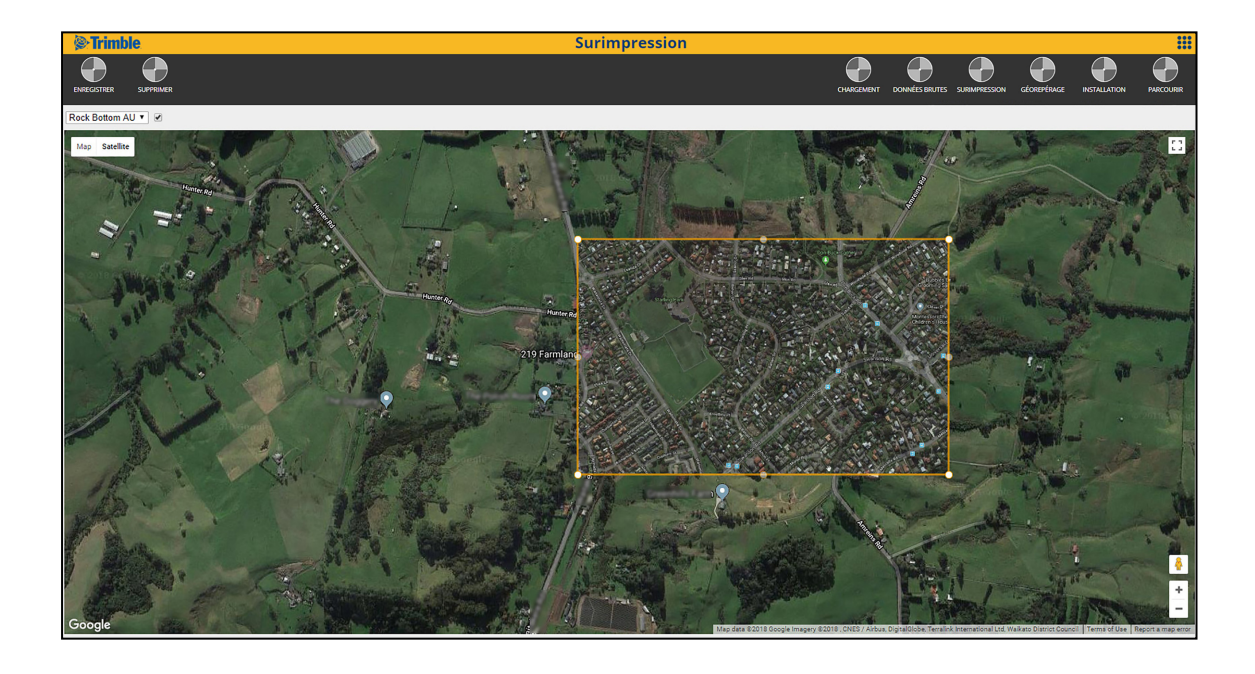

## <span id="page-29-0"></span>4.4.1 Ajouter une image de surimpression

Effectuez les actions suivantes pour ajouter une image de surimpression :

- 1. Utilisez la souris pour faire glisser-déplacer la carte et faire un zoom avant à la position dans votre site dans laquelle il faut applique la surimpression.
- 2. Cliquez sur **AJOUTER**. La fenêtre *Ouvrir* s'affichera.
- 3. Naviguez au dossier contenant le fichier d'image données que vous voulez utiliser comme une image de surimpression.
- 4. Sélectionnez l'image, et puis cliquez sur **Ouvrir**. Le fichier d'image de surimpression sera chargé dans InsightHQ et s'affichera sur la carte. Les grands fichiers peuvent nécessiter quelques minutes pour télécharger.
- 5. Positionnez l'image de surimpression sur la position correcte dans la carte en sélectionnant et faisant glisser-déplace l'un des 8 points autour de l'image de surimpression.
- 6. Sélectionnez la case à cocher à côté du nom du **Site** pour activer l'image de surimpression.

**REMARQUE –** Si l'image de surimpression est enregistrée sans avoir sélectionné cette case à cocher, restera enregistrée dans *InsightHQ*, mais ne s'affichera pas sur des géorepérages ou des rapports personnalisés .

<span id="page-29-1"></span>7. Cliquez sur **ENREGISTRER**

L'image de surimpression est enregistrée et active.

### 4.4.2 Désactiver une image de surimpression

Une image de surimpression désactivée restera enregistrée dans *InsightHQ*, mais ne s'affichera pas sur des géorepérages ou des rapports personnalisés jusqu'à ce qu'elle soit réactivée.

Effectuer les actions suivantes pour désactiver une image de surimpression :

- 1. Effacez la case à cocher à côté du nom du **Site** pour activer l'image de surimpression.
- 2. Cliquez sur **ENREGISTRER**

<span id="page-29-2"></span>L'image de surimpression est enregistrée, mais désactivée.

## 4.4.3 Supprimer une image de surimpression

Lorsqu'une image de surimpression est supprimée, elle sera supprimée de *InsightHQ*, y compris de tous les géorepérages et tous les rapports personnalisés. Si vous avez besoin de l'image de surimpression supprimée plus tard, il vous faudra l'ajouter à nouveau.

Effectuer les actions suivantes pour supprimer une image de surimpression :

- 1. Cliquez sur **SUPPRIMER**. Une boîte de dialogue de confirmation s'affichera.
- 2. Cliquez sur **OK**. L'image de surimpression sera supprimée.

## <span id="page-30-0"></span>4.5 Données brutes

<span id="page-30-1"></span>La fonction *Données brutes* affiche une liste de tous les évènements enregistrés dans InsightHQ. Les données peuvent être filtrées, triées et exportées.

## 4.5.1 Parcourir des données brutes

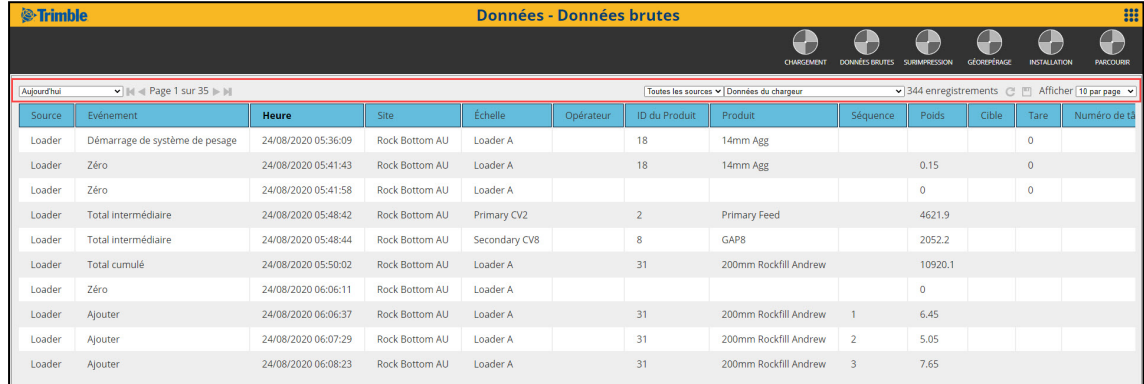

Chaque ligne dans le tableau Données brutes contient un enregistrement de machine avec un jeu d'attributs associés.

- <sup>n</sup> Il est possible de filtrer les enregistrements à l'aide des option dans le volet **Filtrer** (entourée en rouge ci-dessus).
- Les enregistrements peuvent être triés en cliquant sur l'en-tête de la colonne.
- $\blacksquare$  Les enregistrements peuvent être exportés en appuyant sur  $\blacksquare$ Pour plus d'informations, voir « *[Exportation](#page-30-2) des données brutes* » à la page 29..
- <span id="page-30-2"></span> $\blacksquare$  Les enregistrements peuvent être actualisées en appuyant sur  $\blacksquare$

## 4.5.2 Exportation des données brutes

**Uniquement les utilisateurs avec des autorisations « Gestionnaire » peuvent exporter des données brutes.**

Des données brutes peuvent êtres exportées à partir de InsightHQ vers un fichier . csv afin qu'elles puissent être utilisées dans un logiciel tiers. InsightHQ exportera tous les enregistrements qui correspondent aux options de filtre actuelles.

Pour exporter des données brutes, procédez ainsi :

- 1. Cliquez sur ... Une boîte de dialogue de confirmation s'affichera.
- 2. Cliquez sur **OK**. Un fichier .csv sera téléchargé, contenant les données brutes qui correspondent aux options de filtre actuelles.

# <span id="page-31-0"></span>4.6 Téléchargement (Transfert des données hors ligne)

La fonctionnalité *Transfert des données hors ligne* vous permet de charger un ou plus fichiers de données à partir d'un support de stockage amovible, tel qu'une clé USB, lorsqu'il n'y a aucune connexion réseau disponible. Les données seront traitées et ajoutées aux données existantes dans InsightHQ.

#### Les exigences pour charger des fichiers

- <sup>n</sup> **Type de fichier :** .edp (généré par un produit LOADRITE)
- **Taille de fichier** : 5Mo maximum (Si vous devez charger un fichier de données qui est plus grand que 5Mo, veuillez contacter votre distributeur LOADRITE).

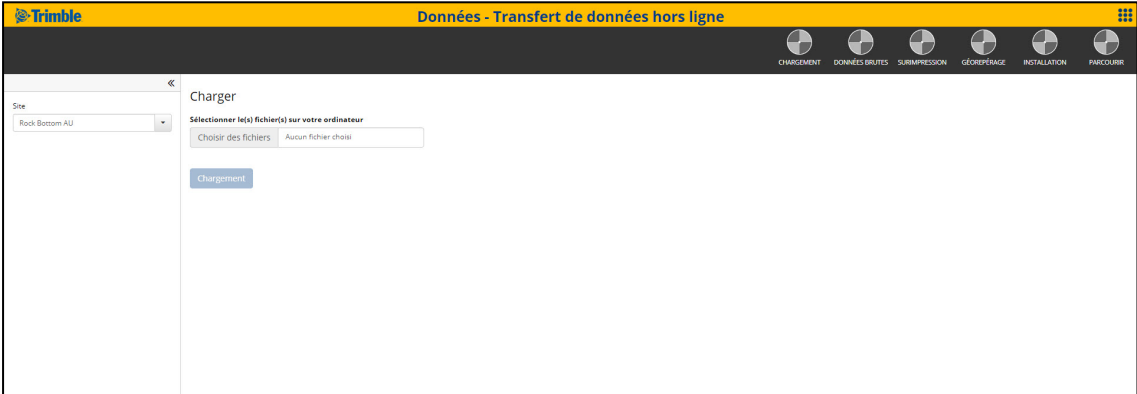

### <span id="page-31-1"></span>4.6.1 Charger un fichier de données

Effectuez ce qui suit pour charger un fichier de données dans InsightHQ.

- 1. Si vous avez plusieurs sites, sélectionnez le site dans la liste déroulante **Site**.
- 2. Cliquez sur **Choisir fichiers**. La fenêtre *Ouvrir* s'affichera.
- 3. Naviguez au dossier contenant le fichier de données que vous voulez charger dans InsightHQ.
- 4. Sélectionnez le fichier de données, ou plusieurs fichiers, et cliquez sur **Ouvrir.** La fenêtre *Ouvrir* se fermera et le(s) nom(s) de fichier seront listés dans la section **Fichier(s) sélectionné(s)**.
- 5. Cliquez sur **Chargement**. La fenêtre *Êtes-vous sûr* s'affichera.

**REMARQUE –** Ne fermez pas et n'actualisez pas la page web InsightHQ pendant le téléchargement des fichiers, car la procédure sera interrompue, et certaines données ne pourraient être ajoutées à InsightHQ. Si cela se produit, répétez cette procédure en utilisant les mêmes fichiers.

- 6. Cliquez sur **Oui** pour continuer. La fenêtre *Chargement des fichiers* affichera une barre de progression indiquant l'état du téléchargement. Les grands fichiers peuvent nécessiter quelques minutes pour télécharger.
- 7. Lorsque téléchargement est terminé, appuyez sur **OK**. La fenêtre*Chargement des fichiers* se fermera. Les données à partir du(des) fichier(s) de données ont été ajoutées dans InsightHQ.

# <span id="page-33-0"></span>5.0 Application concernant le matériel

L'application **Equipment (matériel)** est un outil permettant de gérer votre matériel - équipé LOADRITE. Cela inclut les rapports et les cartes interactives pour les chargeuses, les convoyeurs et les camions de transport. Cette application permet de mieux optimiser les performances et la disponibilité du matériel afin d'accroître la productivité.

<span id="page-33-1"></span>Les rapports sur le matériel sont classés en trois sections : camion de transport, convoyeur et chargement.

# 5.1 Rapports

Voici ci-dessous une liste des rapports Equipement disponibles dans InsightHQ. Selon les abonnements actifs chez votre site, il se peut que vous n'ayez pas d'accès à toutes les rapports.

<sup>n</sup> Pour ajouter, modifier, supprimer ou exporter un rapport « *[Configuration](#page-49-0) des rapports* » à la page 48.

#### **Convoyeur**

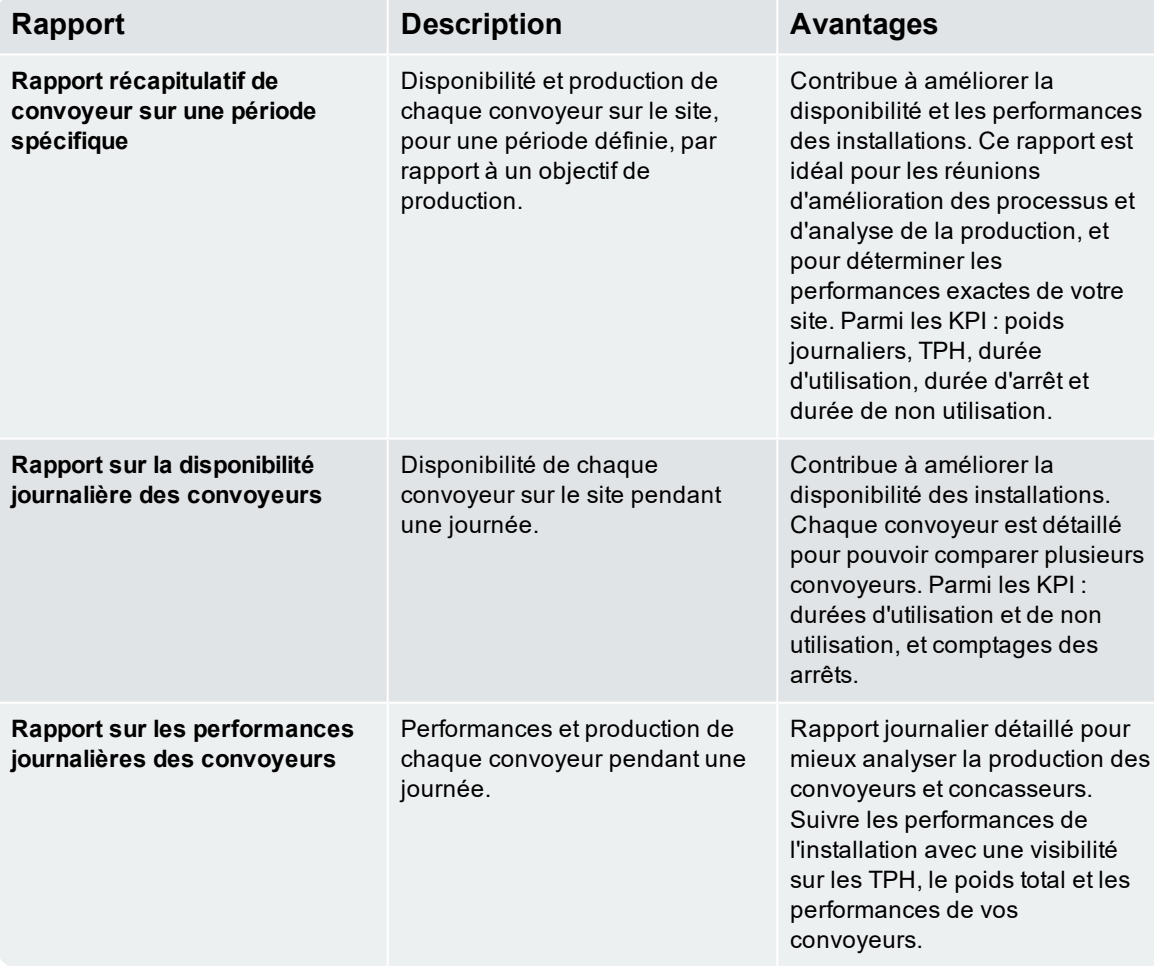

#### Camion de transport

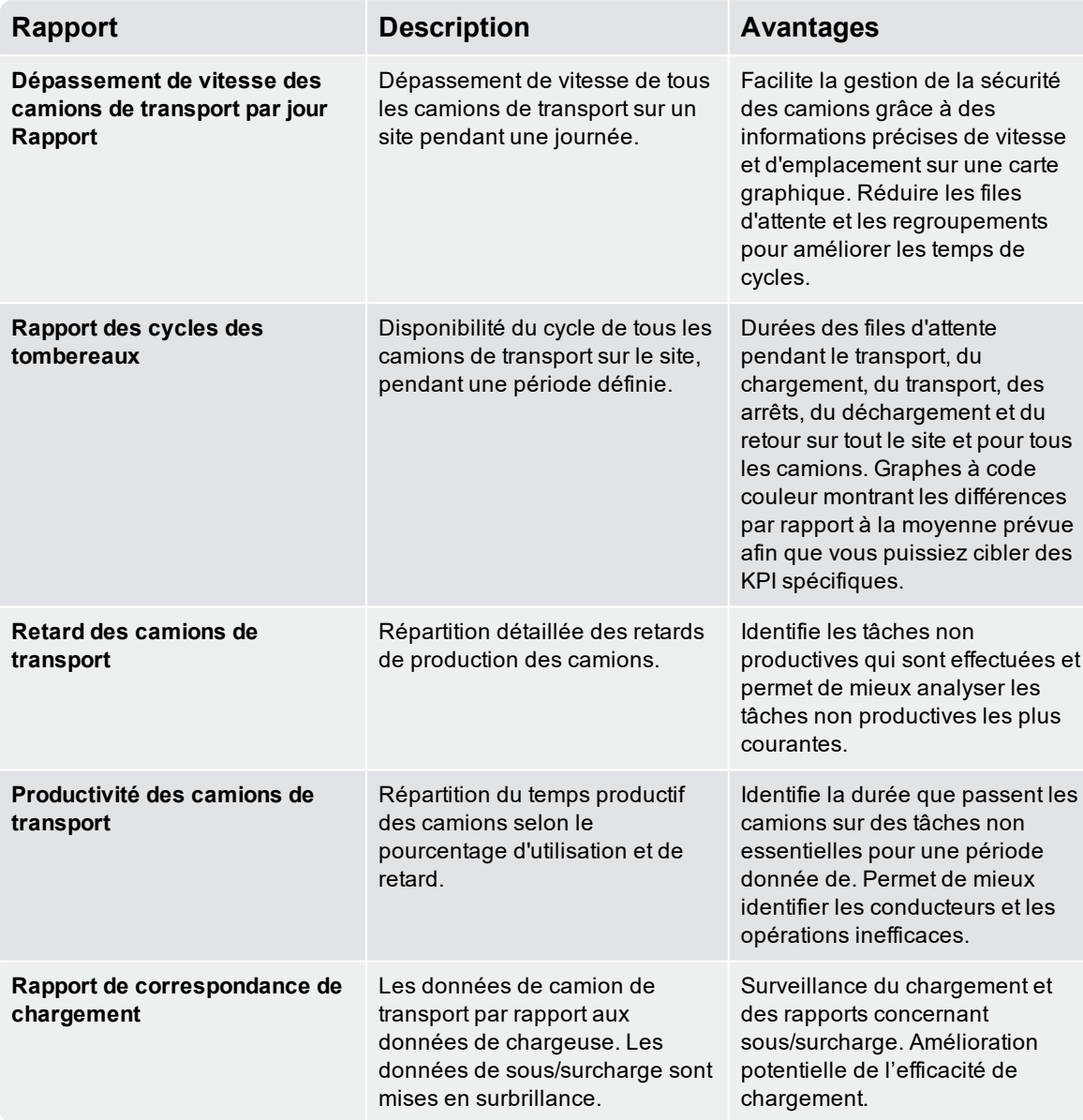

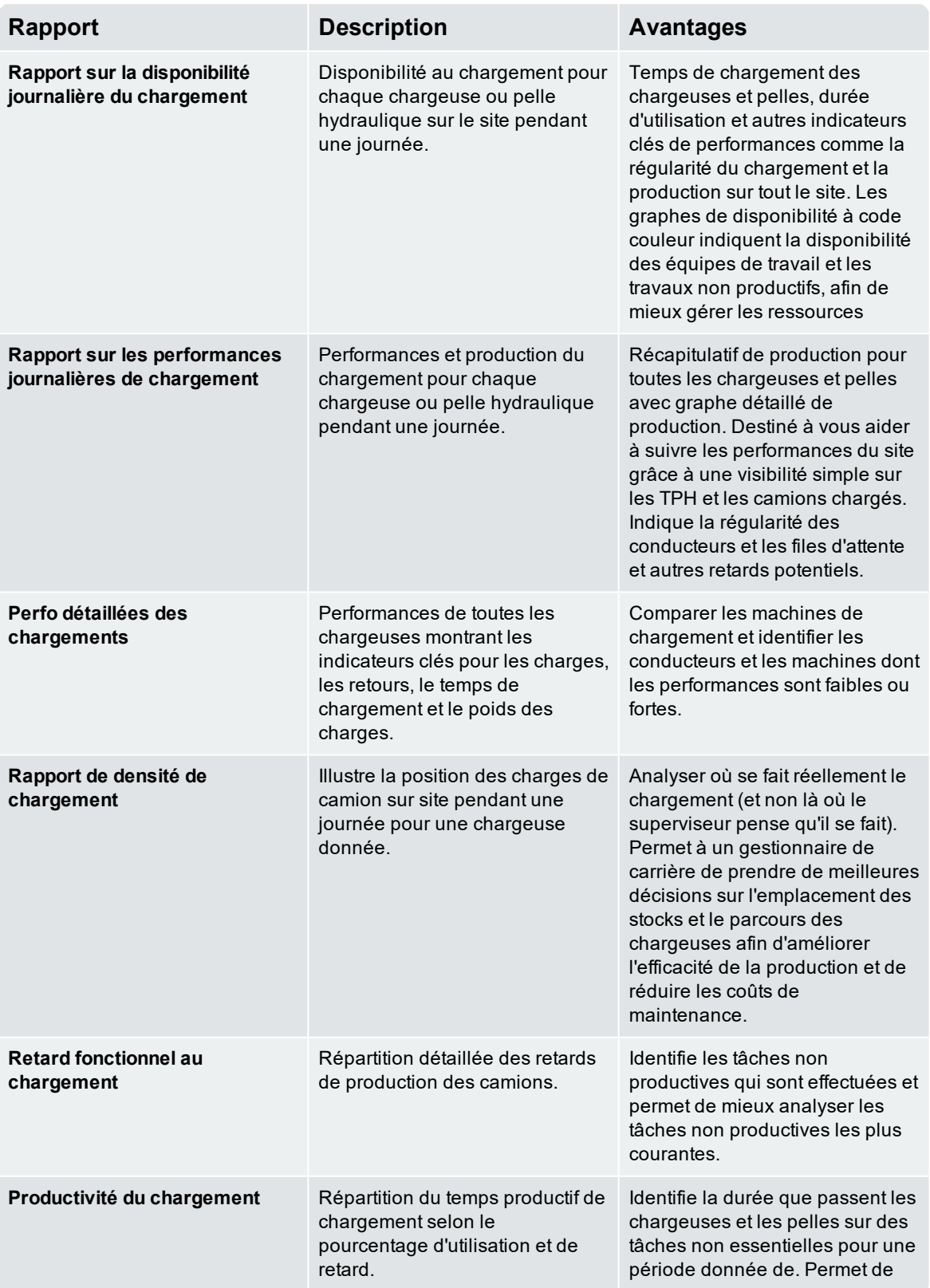

#### **Chargement**

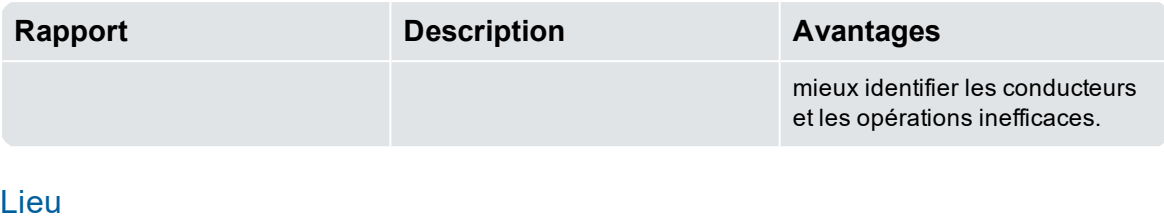

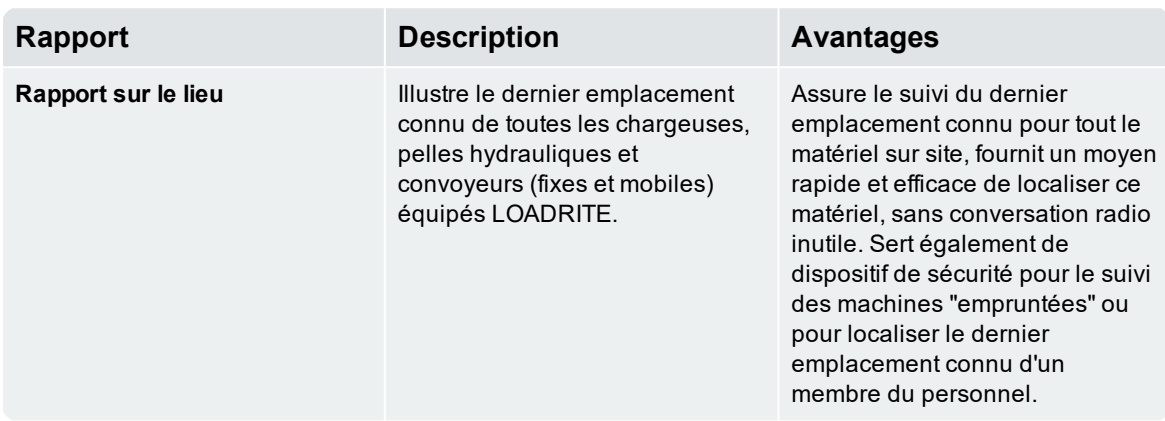

# <span id="page-37-0"></span>6.0 Application personnalisée (DIY)

<span id="page-37-1"></span>L'application DIY vous permet de créer des tableaux personnalisés avec les données de vos systèmes de pesage LOADRITE.

# 6.1 Rapports

Voici ci-dessous une liste des rapports DIY disponibles dans InsightHQ. Selon les abonnements actifs chez votre site, il se peut que vous n'ayez pas d'accès à toutes les rapports.

<sup>n</sup> Pour ajouter, modifier, supprimer ou exporter un rapport « *[Configuration](#page-49-0) des rapports* » à la page 48.

#### Détaillé

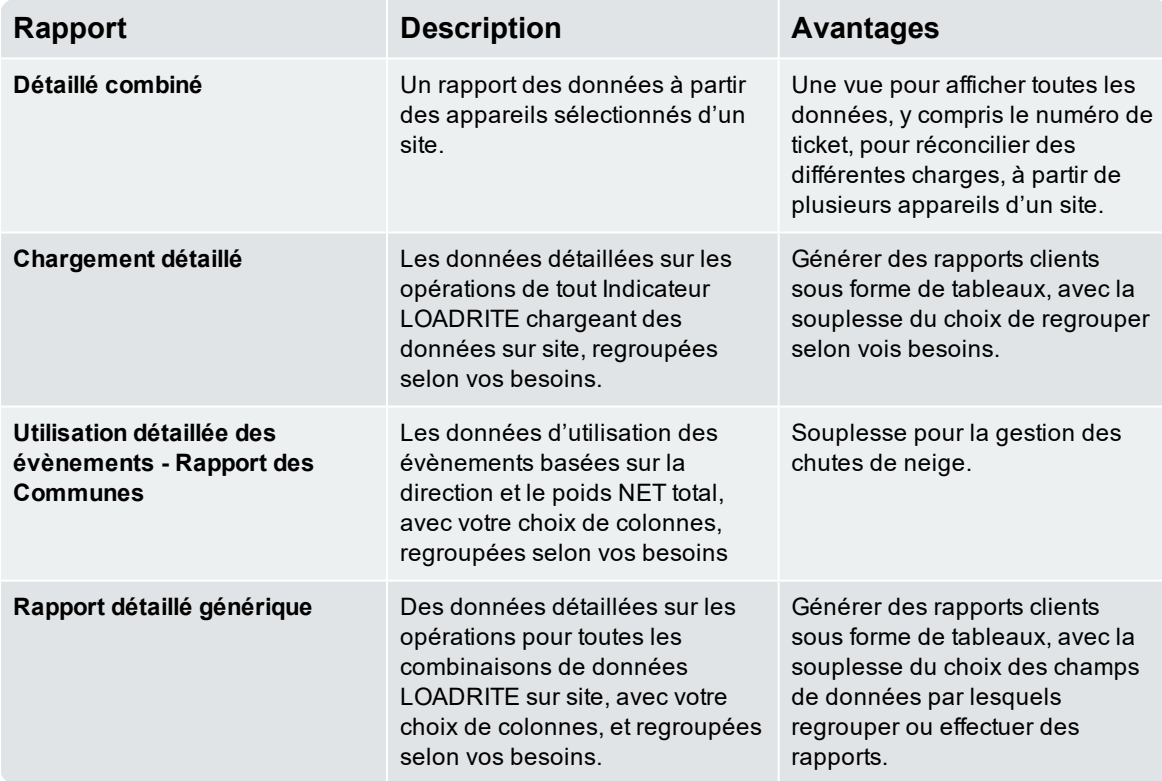

#### Résumé

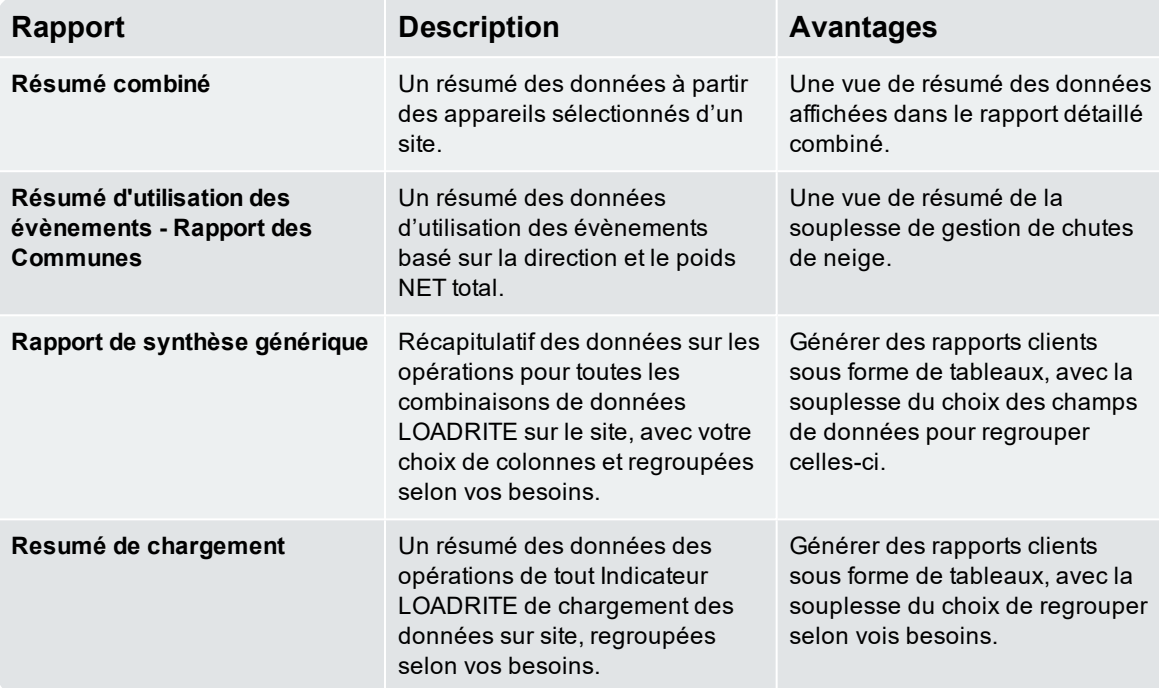

# <span id="page-39-0"></span>7.0 Application concernant les produits

Les outils de gestion des stocks et du matériau et les rapports se trouvent dans l'application Product. Ce comprend des outils pour visualiser et gérer la productions, les ventes et le mouvement des produits. Il y a trois sections dans l'application *Product*.

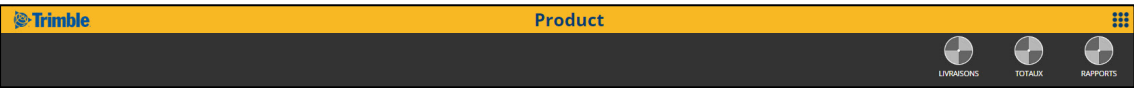

Utiliser l'outil navigation, sur la barre d'outils, pour aller vers chaque section :

- **RAPPORTS**
- <sup>n</sup> TOTAUX
- <span id="page-39-1"></span>LIVRAISONS

# 7.1 Rapports

Voici ci-dessous une liste des rapports Produit disponibles dans InsightHQ. Selon les abonnements actifs chez votre site, il se peut que vous n'ayez pas d'accès à toutes les rapports.

<sup>n</sup> Pour ajouter, modifier, supprimer ou exporter un rapport « *[Configuration](#page-49-0) des rapports* » à la page 48.

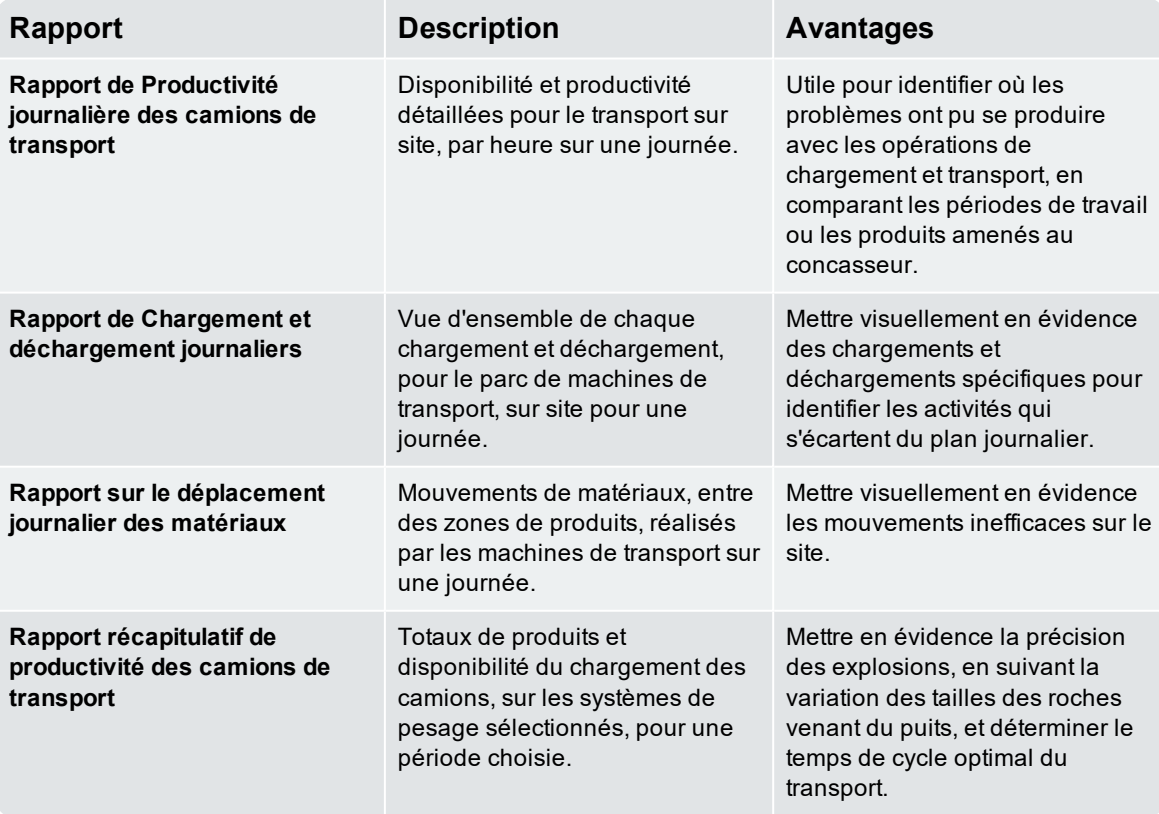

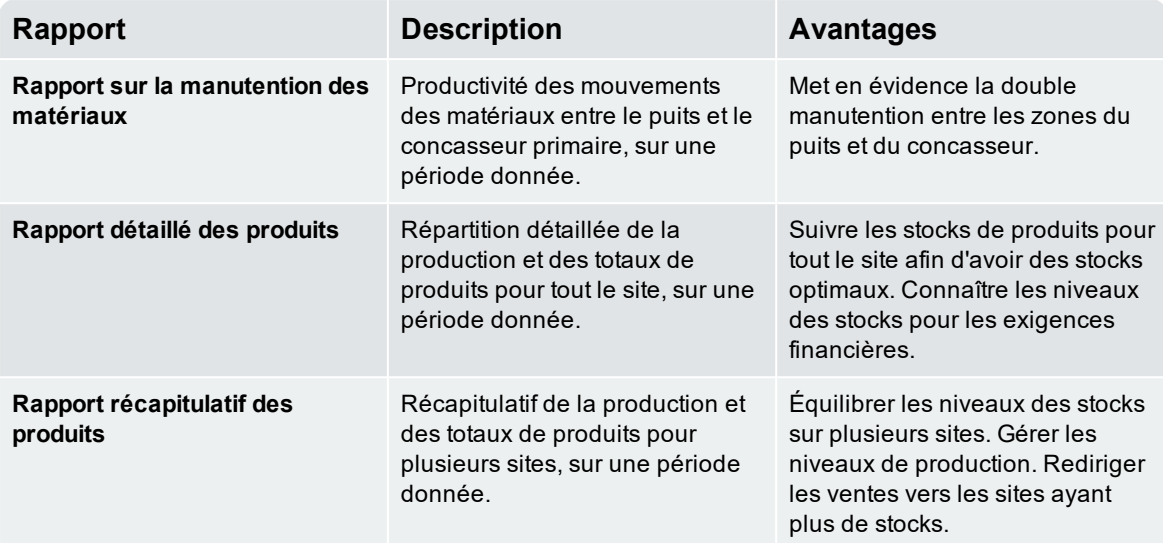

# <span id="page-40-0"></span>7.2 Totaux

*Totaux des produits* est un outil permettant de définir des totaux des produits pour tout le site, pour une date donnée. Il faut définir des totaux en produits afin de déterminer les totaux de départ pour les rapports sur les produits.

Pour définir vos totaux en produits, cliquer  $\Box$  Cette action va demander les entrées suivantes :

- <sup>n</sup> **Date** date pour laquelle vous définissez le total. Cette date doit être soit la date actuelle, soit une date dans l'historique.
- **Total** total en produits à la date choisie.

Pour enregistrer vos modifications, cliquez sur  $\Box$ ; pour annuler les modifications, cliquez sur ...

Pour voir tous les totaux de produits qui ont été définis, cliquez sur **[20]**. Cette action va faire apparaître une fenêtre contextuelle avec l'historique de tous les totaux de produits définis, notamment la date, le total et le compte utilisateur qui définit le total.

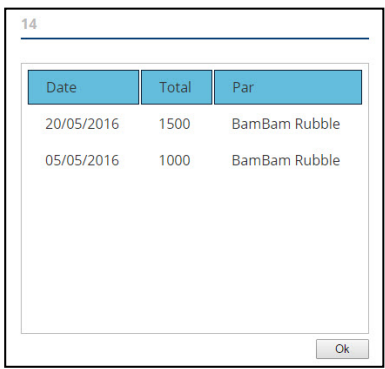

## <span id="page-41-0"></span>7.3 Livraisons

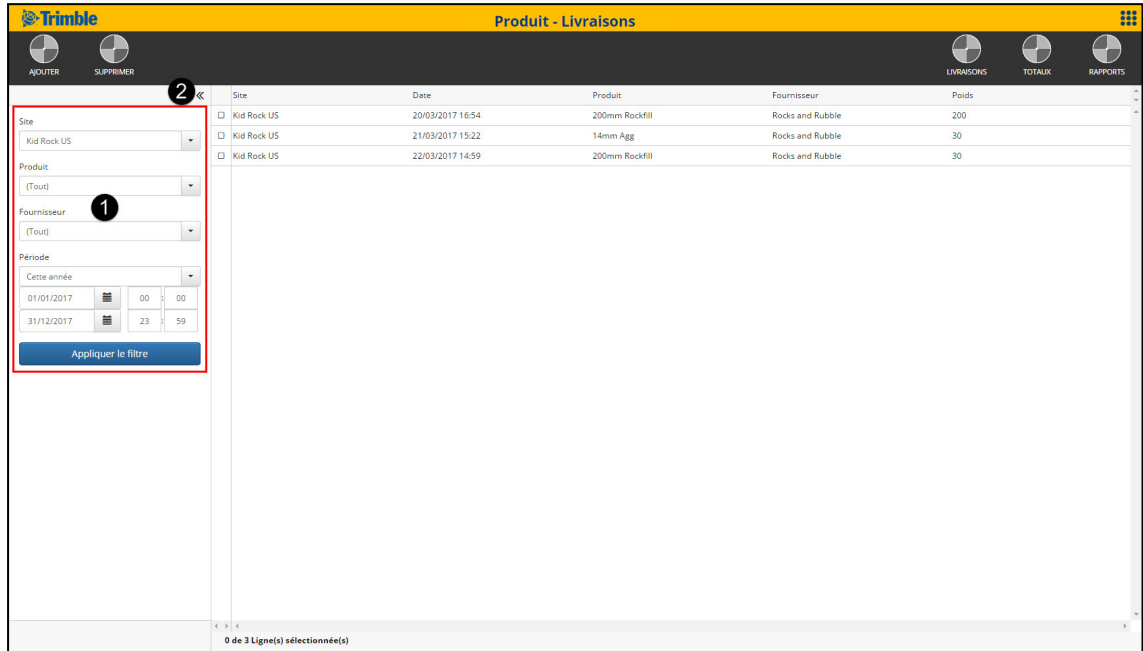

*Livraisons de produit* est un outil vous permettant de visualiser et gérer les livraisons de produit à votre(vos)

site(s). On peut filtrer les enregistrements de livraison en utilisant le volet **Filtrer (1)** au côté gauche de l'écran.

- <sup>n</sup> Cliquez sur pour réduire ou développer le volet **Filtrer**.
- <sup>n</sup> Utilisez les champs pour sélectionner les critères des enregistrements dont vous recherchez.
- <sup>n</sup> Cliquez sur **Appliquer le filtre** pour filtrer kles enregistrements selon les critères sélectionnés.

### <span id="page-41-1"></span>7.3.1 Ajouter une livraison

Pour ajouter une livraison, procédez de la manière suivante :

- 1. Cliquez sur **Ajouter**. La fenêtre *Ajouter livraison* s'affichera.
- 2. Dans le menu déroulant **Produit**, sélectionnez le produit.
- 3. Dans le champ **Poids**, saisissez le poids de la livraison.
- 4. Dans les champs **Date**, saisissez la date de la livraison et l'heure de la livraison.
- 5. Dans le menu déroulant **Fournisseur**, sélectionnez le fournisseur du produit.
- 6. Cliquez sur **Ajouter**. L'enregistrement de livraison est ajouté

### <span id="page-42-0"></span>7.3.2 Supprimer une livraison

Pour supprimer une livraison, procédez de la manière suivante :

- 1. Sélectionnez le(s) enregistrement(s) de livraison à supprimer en cliquant sur les cases à cocher correspondantes.
	- <sup>n</sup> Pour sélectionner plus d'une livraison, maintenez les boutons **SHIFT** ou **CTRL** enfoncés pendant la sélection.
- 2. Cliquez sur **SUPPRIMER**. La fenêtre *Supprimer livraison* s'affichera.
- 3. Cliquez sur **Oui**. Le(s) enregistrement(s) de livraison est supprimé.

# <span id="page-43-0"></span>8.0 Application concernant le site

L'application Site comprend toutes les données liées à un seul site ou plusieurs sites. L'application Site permet de comparer les données sur les trois zones de votre carrière (le puits, le traitement et le chargement), selon plusieurs niveaux de gestion (efficacité des opérateurs, utilisation des machines, mouvements des produits et matériaux), le tout sur plusieurs sites.

## <span id="page-43-1"></span>8.1 Rapports

Voici ci-dessous une liste des rapports Site disponibles dans InsightHQ. Selon les abonnements actifs chez votre site, il se peut que vous n'ayez pas d'accès à toutes les rapports.

<sup>n</sup> Pour ajouter, modifier, supprimer ou exporter un rapport « *[Configuration](#page-49-0) des rapports* » à la page 48.

#### Durée d'immobilisation

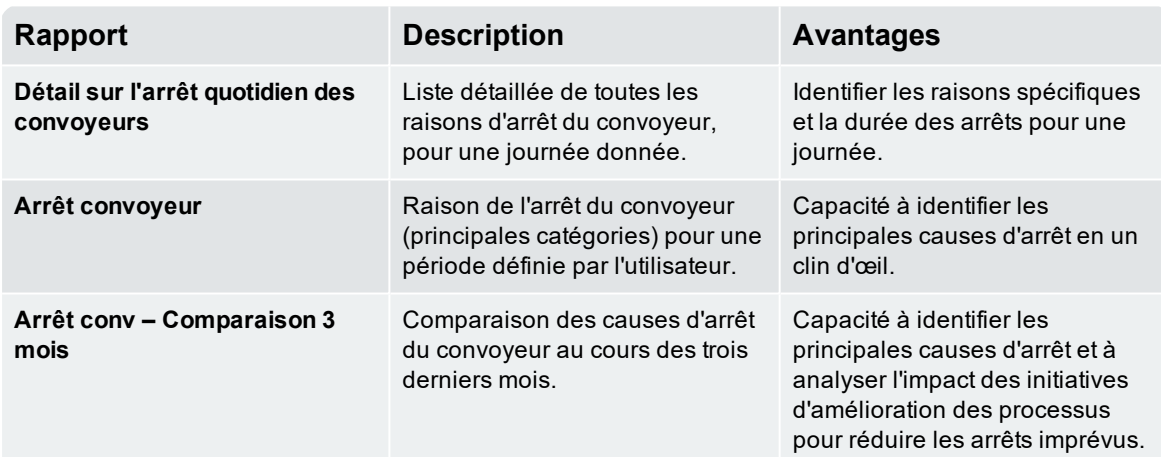

#### **Site**

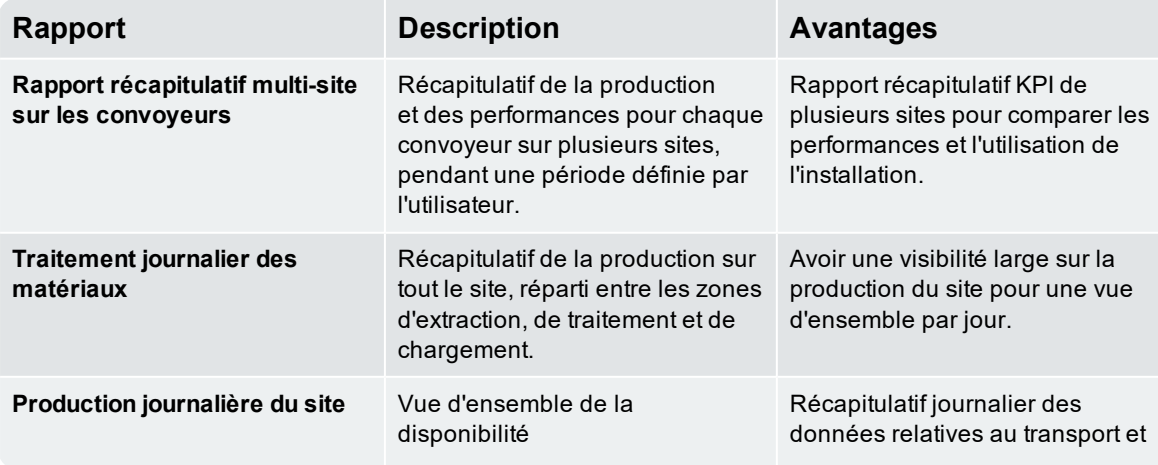

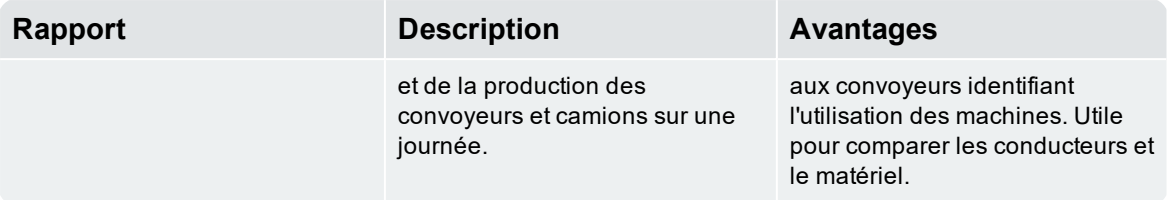

# <span id="page-45-0"></span>9.0 Application Loadout 360

#### **L'application** *Loadout 360* **n'est disponible que si un abonnement** *Loadout 360* **de démo ou d'abonnement complet est actif.**

Toutes les données spécifiquement liées à la zone de chargement du site se trouvent dans cette application. Loadout 360 connecte votre chargeuse et la bascule afin de partager les données des travaux de chargement, ce qui permet une plus grande efficacité, une meilleure visibilité et de meilleures ventes. Il y a deux sections dans l'application *Loadout 360*. Utiliser l'outil navigation, sur la barre d'outils, pour aller vers chaque section :

- **RAPPORTS**
- <span id="page-45-1"></span>**ETICKET**

# 9.1 Rapports

**REMARQUE –** Actuellement, l'application *Loadout 360* ne prend en charge que l'indicateur L3190 dans le cadre de la solution LOADRITE 360.

Voici ci-dessous une liste des rapports Loadout 360 disponibles dans InsightHQ. Selon les abonnements actifs chez votre site, il se peut que vous n'ayez pas d'accès à toutes les rapports.

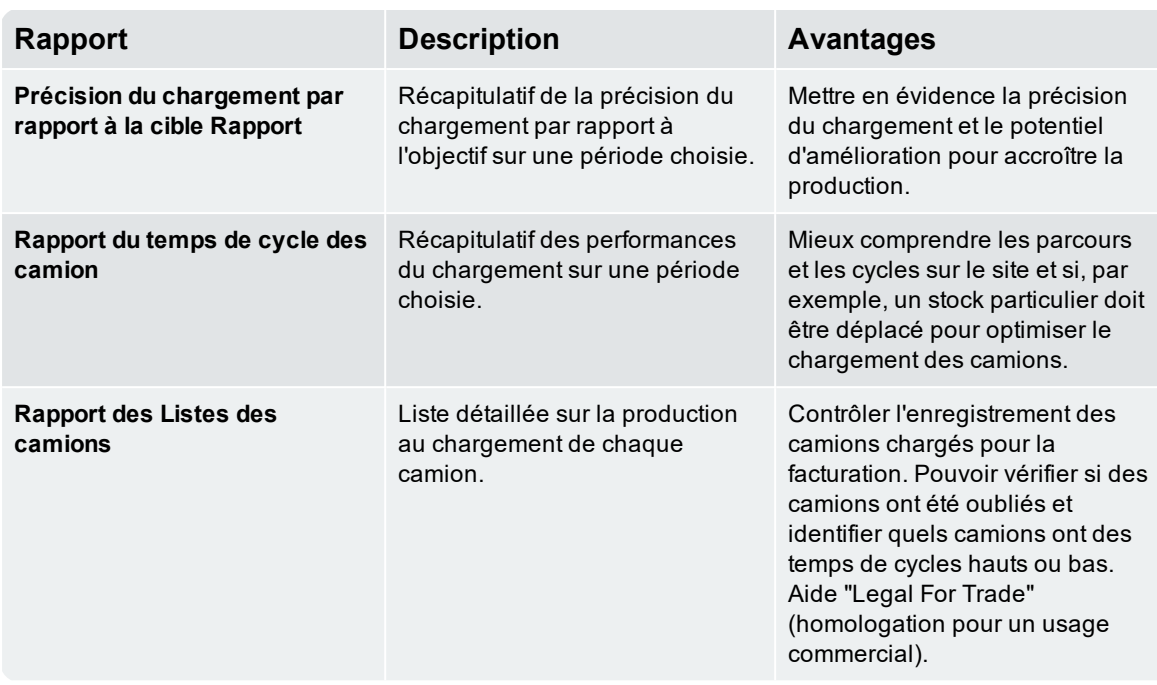

<sup>n</sup> Pour ajouter, modifier, supprimer ou exporter un rapport « *[Configuration](#page-49-0) des rapports* » à la page 48.

## <span id="page-46-0"></span>9.2 eTicket

*eTicket* vous permet d'envoyer par courriel un ticket électronique contenant des informations de charge au chauffeur de camion et jusqu'à deux destinataires supplémentaires. Chaque fois qu'un camion est chargé, les destinataires configurés recevront un courriel contenant les informations de charge, et si activé, ils recevront également un *Résumé mi-journée* des charges totales pour ce jour.

#### eTicket d'exemple

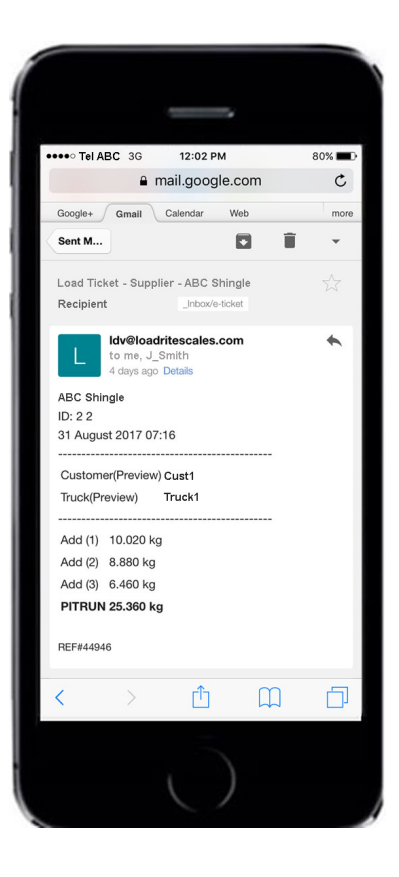

## <span id="page-47-0"></span>9.2.1 Configurer des eTicket

#### Prérequis

Les mesures suivantes doivent être prises avant que la fonctionnalité *eTicket* peut être configurée correctement :

- <sup>n</sup> Vérifiez que la liste de données représentant Camions dans l'indicateur ait le titre correct dans InsightsHQ. Par exemple, si **Liste de données 3** dans le L3180 est configurée comme **Camion**, alors dans InsightHQ, modifiez le titre de **Liste de données 3** à **Camion**. Voir « *[Modifier](#page-20-1) le titre de liste de [données](#page-20-1)* » à la page 19.
- <sup>n</sup> Attendez jusqu'à la liste de données *Camion* de l'indicateur complète la liste de données *Camion* InsightHQ, ou complétez-la manuellement en modifiant la liste de données *Camion*. Voir « *[Modifier](#page-21-0) une [description](#page-21-0) d'élément de liste de données* » à la page 20.
- <sup>n</sup> Vérifiez que chaque camion qu'il faut configurer pour recevoir des eTickets ait une adresse courriel vérifiée. Voir « *Ajouter un contact [d'élément](#page-22-0) de liste de données* » à la page 21.

#### Procédure

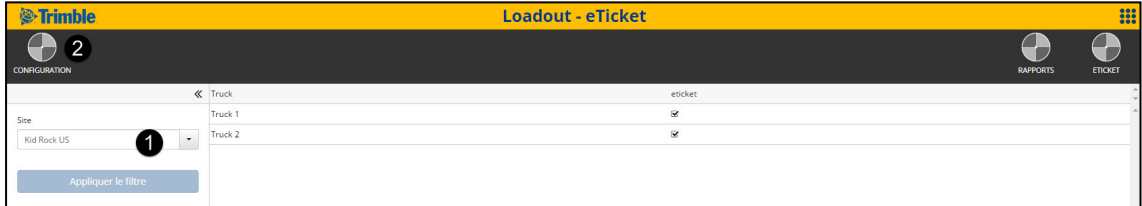

Pour configurer *eTicket*, effectuer ce qui suit :

- 1. Sélectionnez le site dans le menu déroulant **Site** , puis cliquez sur **Appliquer filtre**.
- 2. Cliquez sur **CONFIG** .
	- La fenêtre déroulante *Configuration* s'affichera.

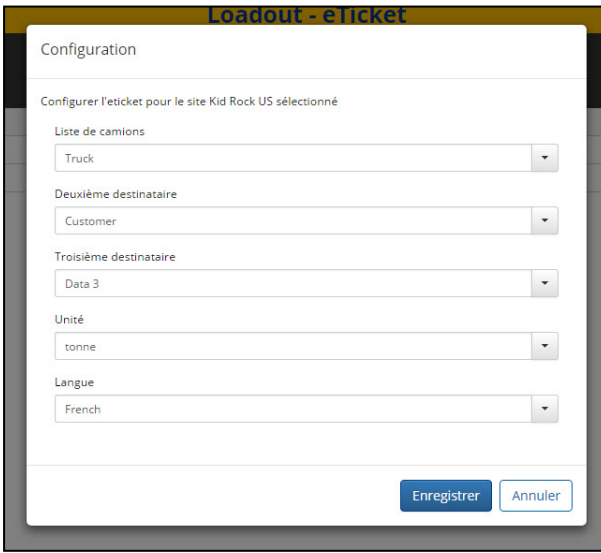

3. Utilisez les champs **Liste de camions**, **Deuxième destinataire** et **Troisième** destinataire pour spécifier les destinataires eTicket.

a. **Liste de camions :** Sélectionnez la liste de données contenant l'ID ou le numéro du camion. La liste de données sélectionnée doit correspondre à la liste de données *Camion* sur l'Indicateur L3180/

b. **Deuxième destinataire :** (En option) Sélectionnez un deuxième destinataire de liste de données, par exemple la liste de données Client

c. **Troisième destinataire :** (En option) Sélectionnez un troisième destinataire de liste de données.

- 4. Sélectionnez l'unité de mesure dans la boîte déroulante **Unité**.
- 5. Sélectionnez la langue for l'eTicket dans la boîte déroulante **Langue**.
- 6. Si un eTicket de résumé mi-journée est requise, sélectionnez la case à cocher **Résumé mi-journée**.
- 7. Cliquez sur **Enregistrer**. La fenêtre déroulante *Configuration* se fermera.
- 8. Pour chaque camion nécessitant la génération des eTickets, sélectionnez la case à cocher correspondante dans la colonne **eTicket**.

La fonctionnalité *eTicket* est configurée et activée maintenant pour les camions sélectionnés.

# <span id="page-49-0"></span>10.0 Configuration des rapports

InsightHQ offre diverses informations en quasi temps réel sur vos opérations. Certains outils sont génériques pour tous les rapports. Tous sont accessibles avec les outils de la barre, comme indiqué sur l'image ci-dessous. Selon les abonnements actifs chez votre site, il se peut que vous n'ayez pas d'accès à toutes les applications dans InsightHQ. Les outils de rapports décrits ci-dessous servent dans les applications suivantes :

- Application concernant le matériel
- Application concernant les produits
- Application concernant le site
- Application Loadout 360

4

■ Application personnalisée (DIY)

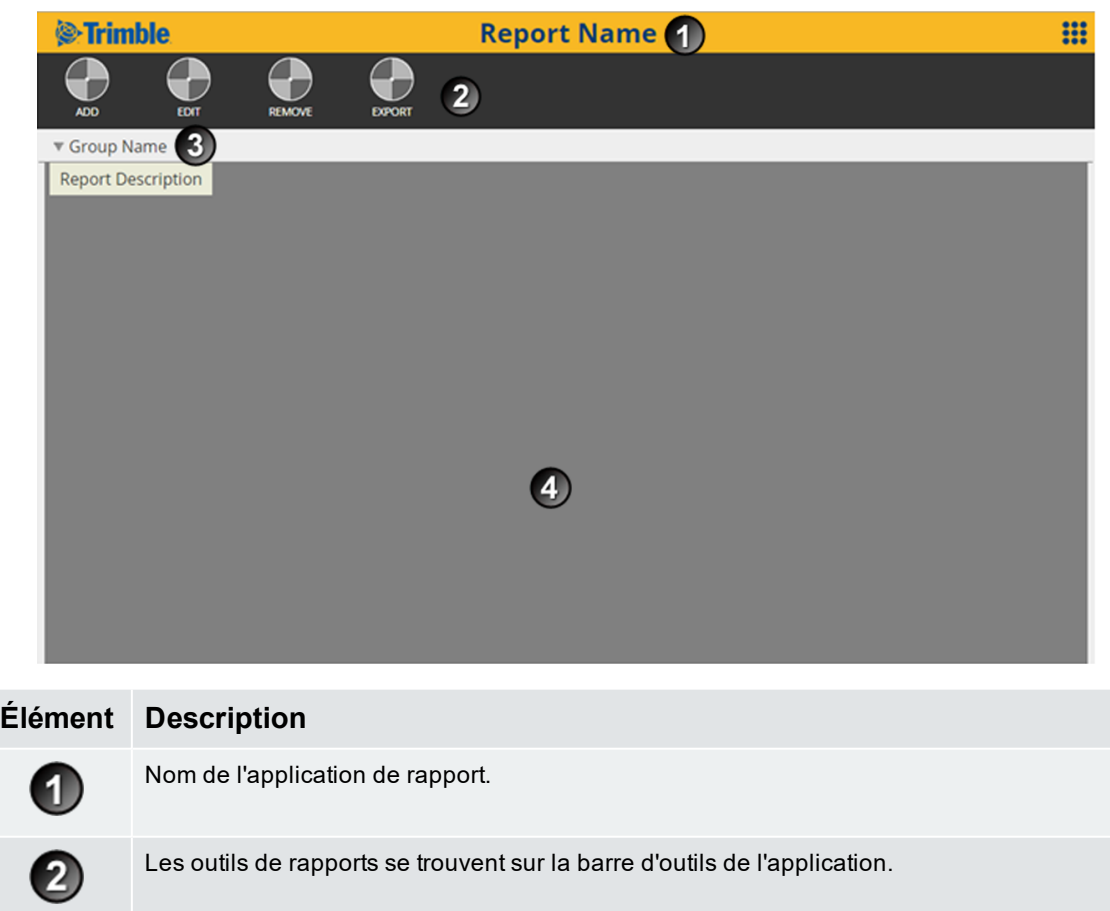

Les rapports sont regroupés pour permettre une navigation rapide. Chaque groupe présente une liste de rapports (chacun avec une description). Utiliser cette fonction pour naviguer entre les rapports.

Votre rapport apparaît dans cette section. Pour une explication détaillée de votre rapport, veuillez vous reporter au rapport concerné ci-dessous.

# <span id="page-50-0"></span>10.1 Ajouter un rapport

Pour ajouter un rapport, cliquez sur l'outil **AJOUTER** sur la barre d'outils de l'application. Cette action fait apparaître un guide en 3 étapes pour ajouter un rapport :

- 1. Sélectionnez un modèle de rapport.
- 2. Modifiez les détails du rapport, vous assurant ainsi que chaque champ ait une valeur.
- <span id="page-50-1"></span>3. Configurez l'envoi automatique d'emails (c'est facultatif).

## 10.2 Modifier un rapport

<span id="page-50-2"></span>Pour modifier un rapport, sélectionnez le rapport, puis cliquez sur l'outil **MODIFIER** dans la barre d'outils de l'application. L'étape 2 du guide à 3 étapes s'affichera.

# 10.3 Supprimer un rapport

Pour supprimer le rapport, cliquer sur l'outil **SUPPRIMER** dans la barre d'outils de l'application. Il vous sera demandé de confirmer la suppression de votre rapport. La suppression d'un rapport ne supprime pas de données.

# <span id="page-50-3"></span>10.4 Exporter un rapport

Pour exporter un rapport, sélectionnez le rapport, puis cliquez sur l'outil **EXPORTER** dans la barre d'outils de l'application. Sélectionner le format souhaité, puis cliquez sur **Exporter** (Excel, Word ou PDF). Votre rapport sera exporté vers votre ordinateur dans le format sélectionné.

## <span id="page-50-4"></span>10.5 Envoyer automatiquement des rapports par email

Vous pouvez envoyer automatiquement des rapports par email, quel que soit le rapport, en modifiant un rapport ou en en créant un nouveau. A l'étape 3, vous pouvez choisir d'activer **Automatically email report (envoyer automatiquement par email le rapport)**. Vous pourrez ici choisir le temps, la fréquence et le format pour votre rapport. Les rapports ne peuvent être envoyés par email qu'à un seul utilisateur. S'il n'y a pas d'option d'adresse email ou si l'adresse email est incorrecte, contactez votre distributeur LOADRITE.

# <span id="page-51-0"></span>11.0 Support technique

Pour le support technique générale, veuillez contactez votre distributeur LOADRITE :

Pour une liste des distributeurs LOADRITE, veuillez visiter :

<sup>n</sup> [www.loadritescales.com/contact-us](http://www.loadritescales.com/contact-us)

45 Patiki Road, Avondale, Auckland 1026 PO Box 19623, Avondale, Auckland 1746 New Zealand Tel: +64 9 820 7720 Fax: +64 9 820 7721

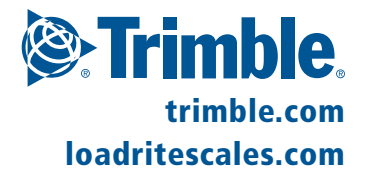